This presentation is designed to provide a step-by-step followthrough. If you have any questions, do not hesitate to contact us.

Make sure you do not overwrite existing energy and preset options associated with calibrations. Only edit settings you are comfortably having changed. Calibrations will not function if you are collecting data with different energy and current than your reference standards.

The Tracer series employs a 4 watt bulb. Your energy multiplied by your current will equal the wattage you are using.

#### NEVER GO ABOVE 4 WATTS - THIS WILL DESTROY YOUR TUBE.

It is strongly recommended that you keep settings below 1.5 watts, this will lengthen the life of your tube.

To calculate your wattage, multiply energy by current.

For example, 40 keV x 30  $\mu$ A = 1200 = 1.2 watts 15 keV x 25  $\mu$ A = 375 = 0.375 watts

Finally, before beginning any changes to your X-box settings, record all existing settings - at minimum take a screenshot of the computer screen when you first load your Tracer's settings so that if a mistake is made, you can re-input all of the original factory presets.

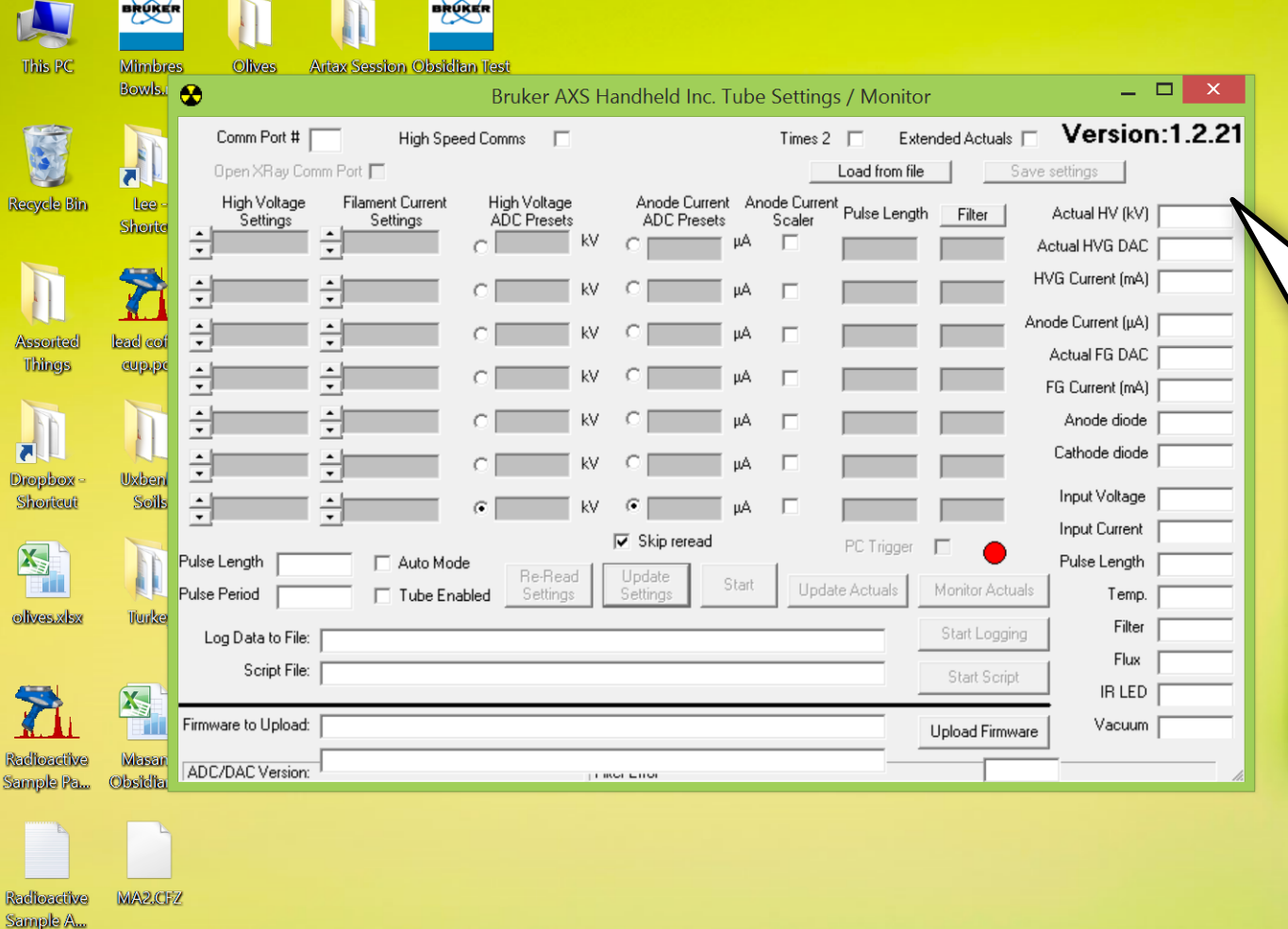

#### When you first open up X-Ray Ops, the screen will be blank

Windows 8.1 Pr

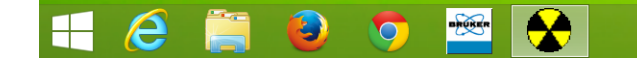

Sample A.

Need for

acuum.doc

Masami

diment xk:

Masami-Sar

K0741

■▲■●

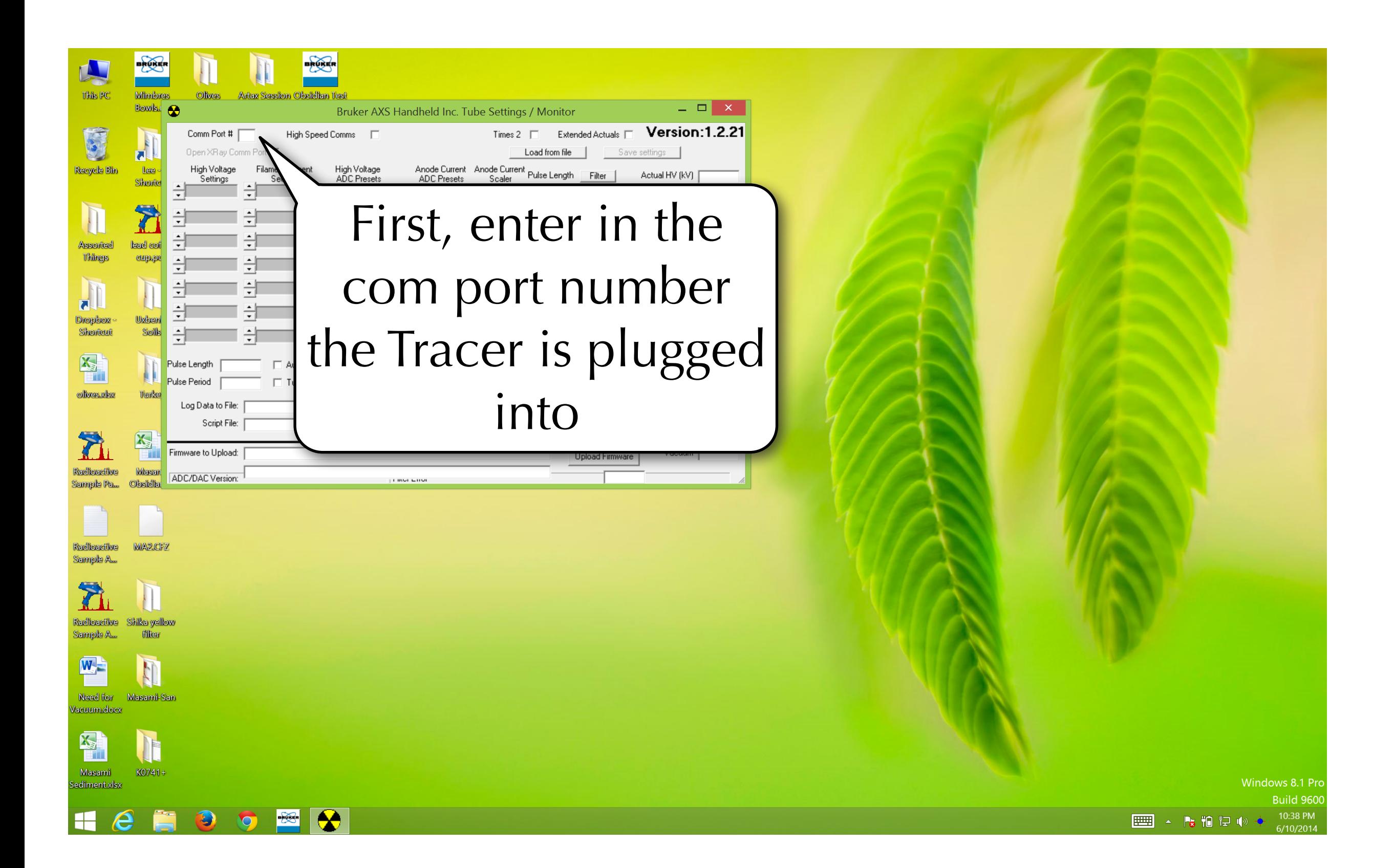

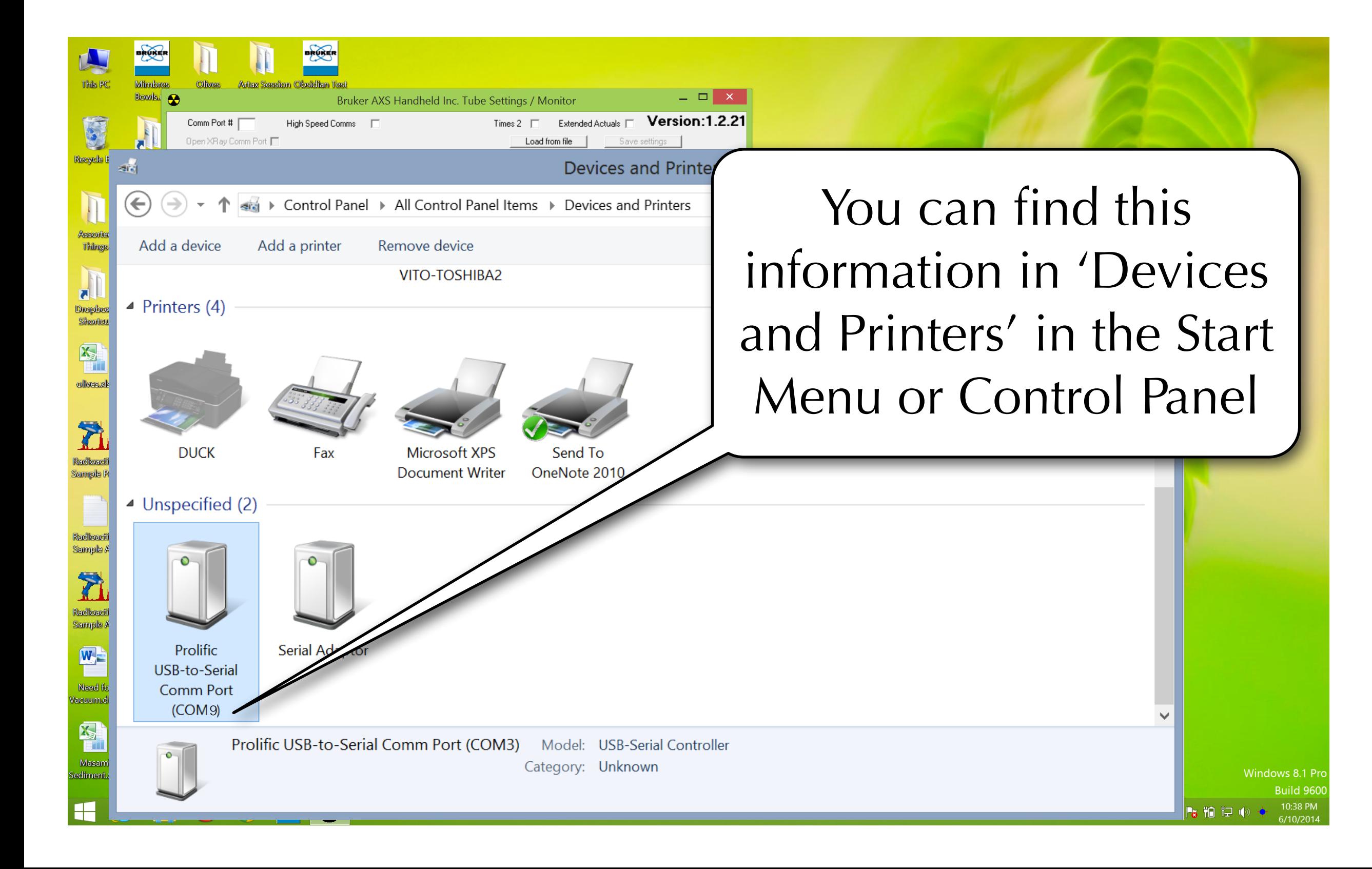

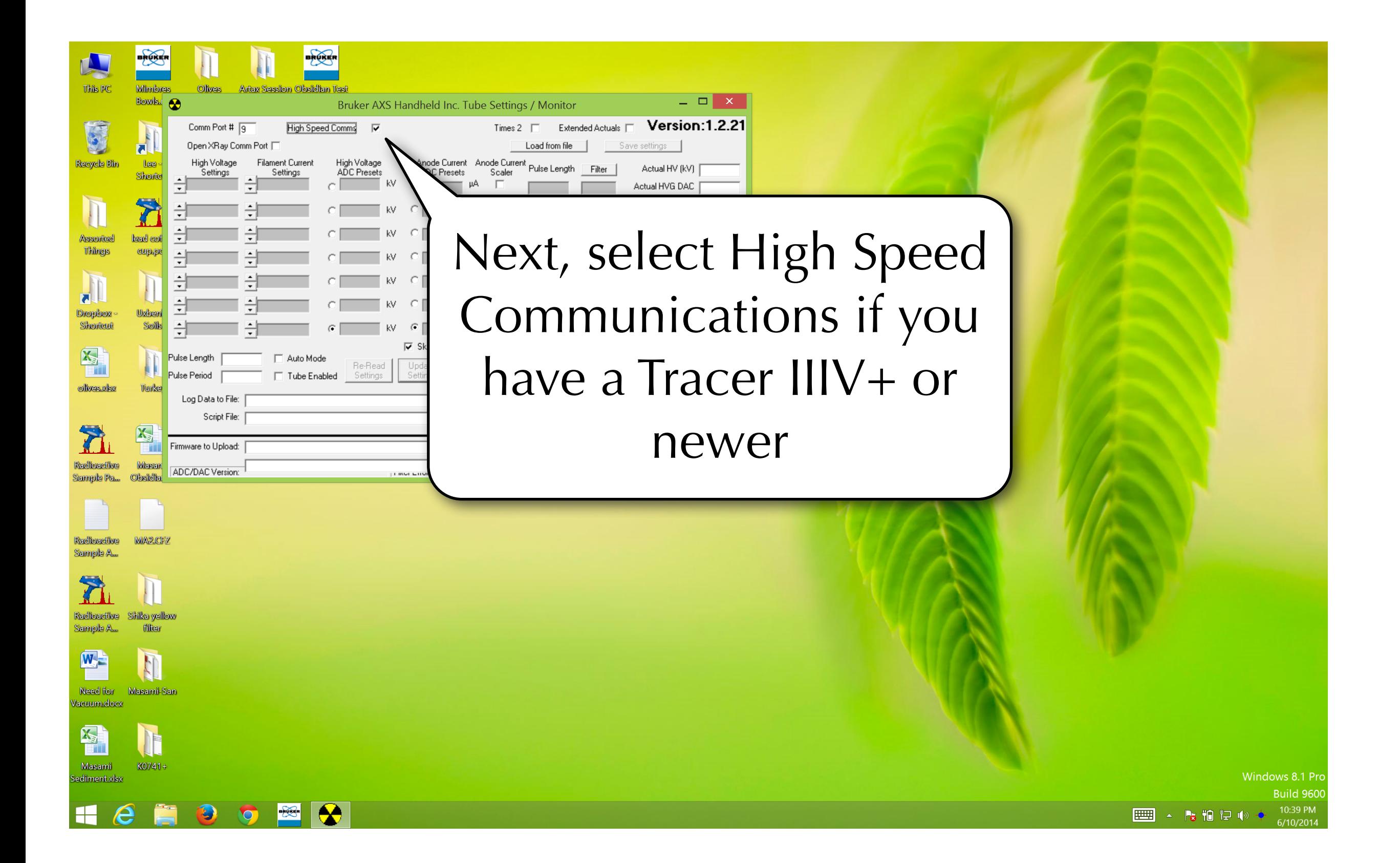

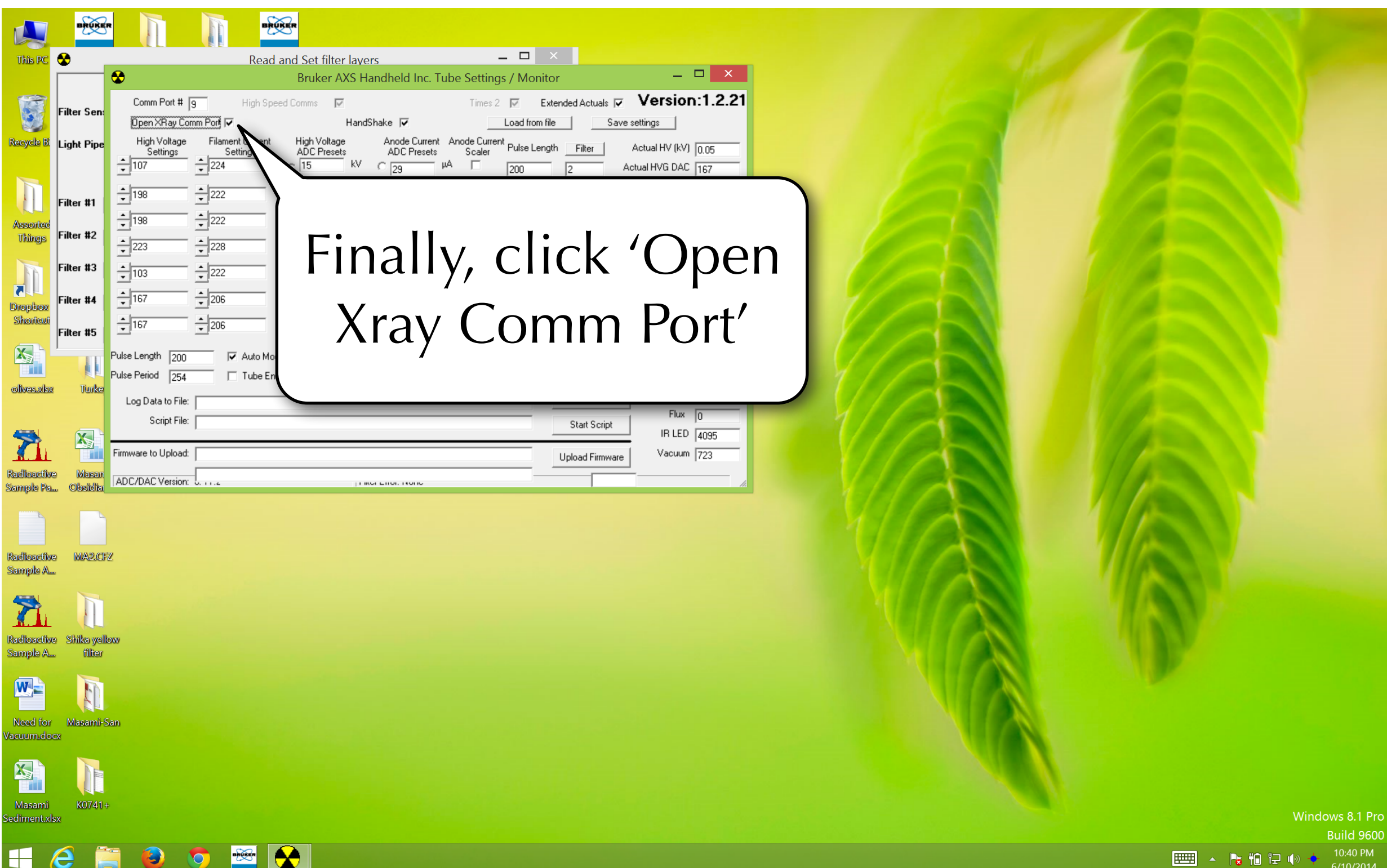

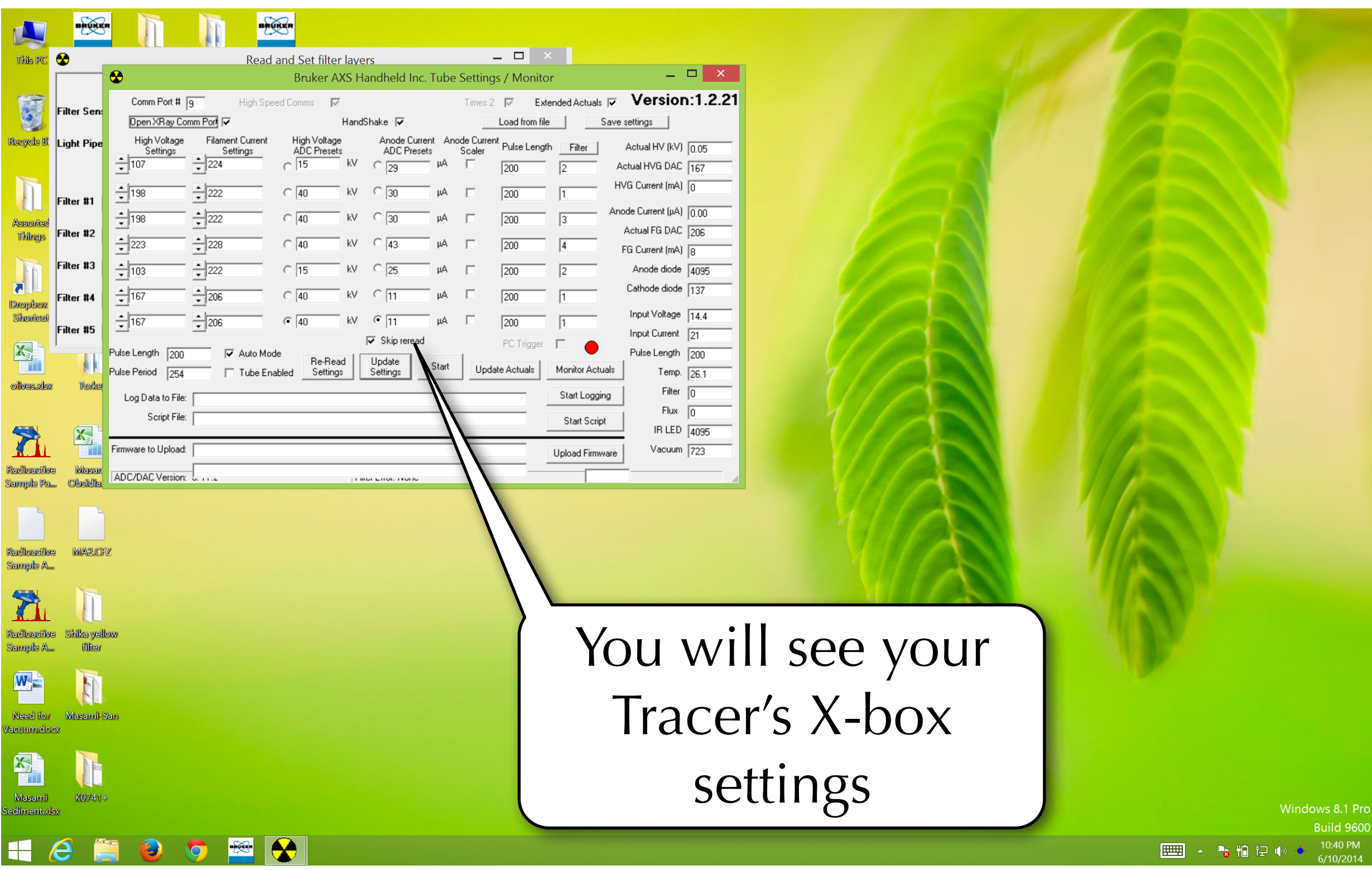

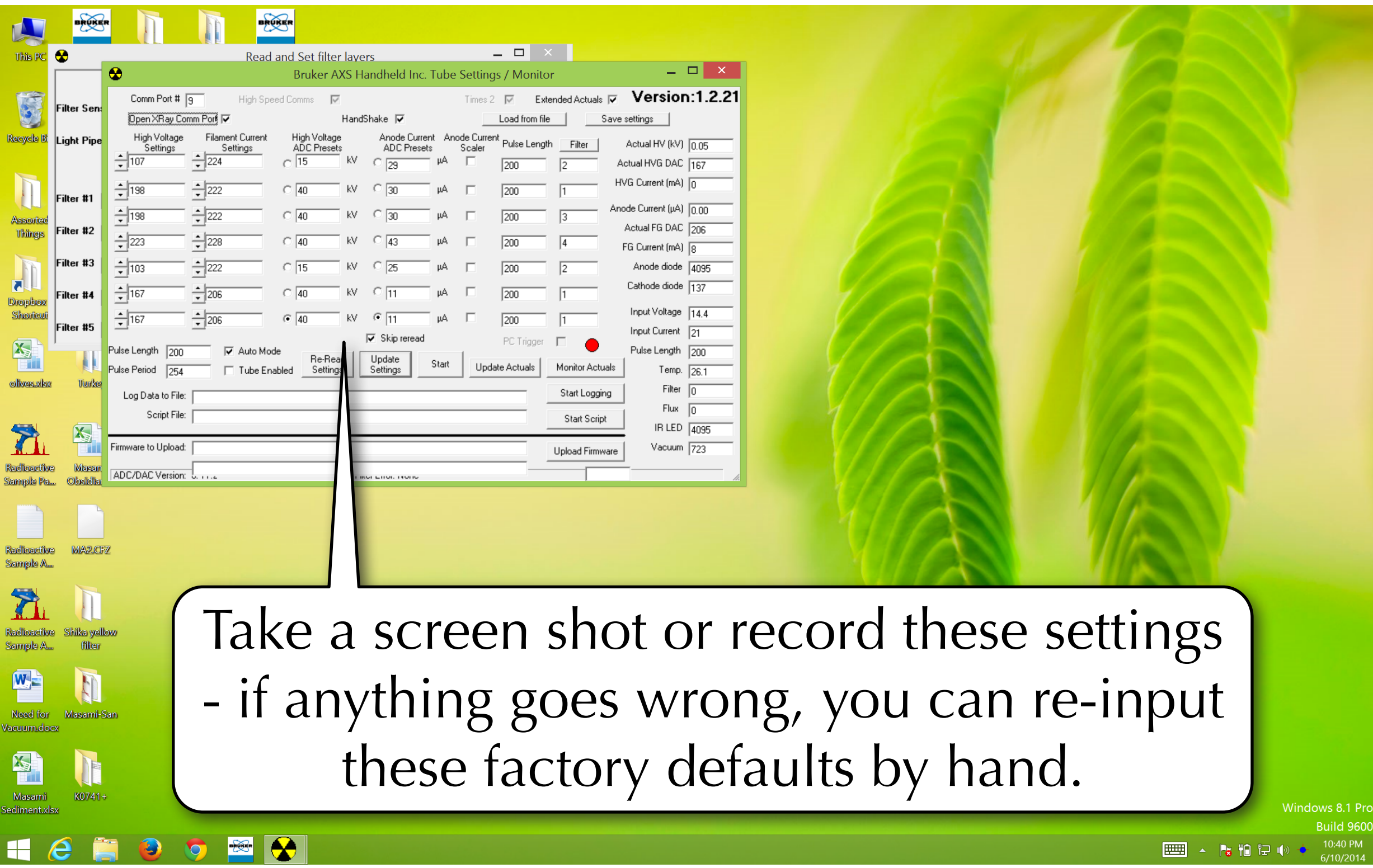

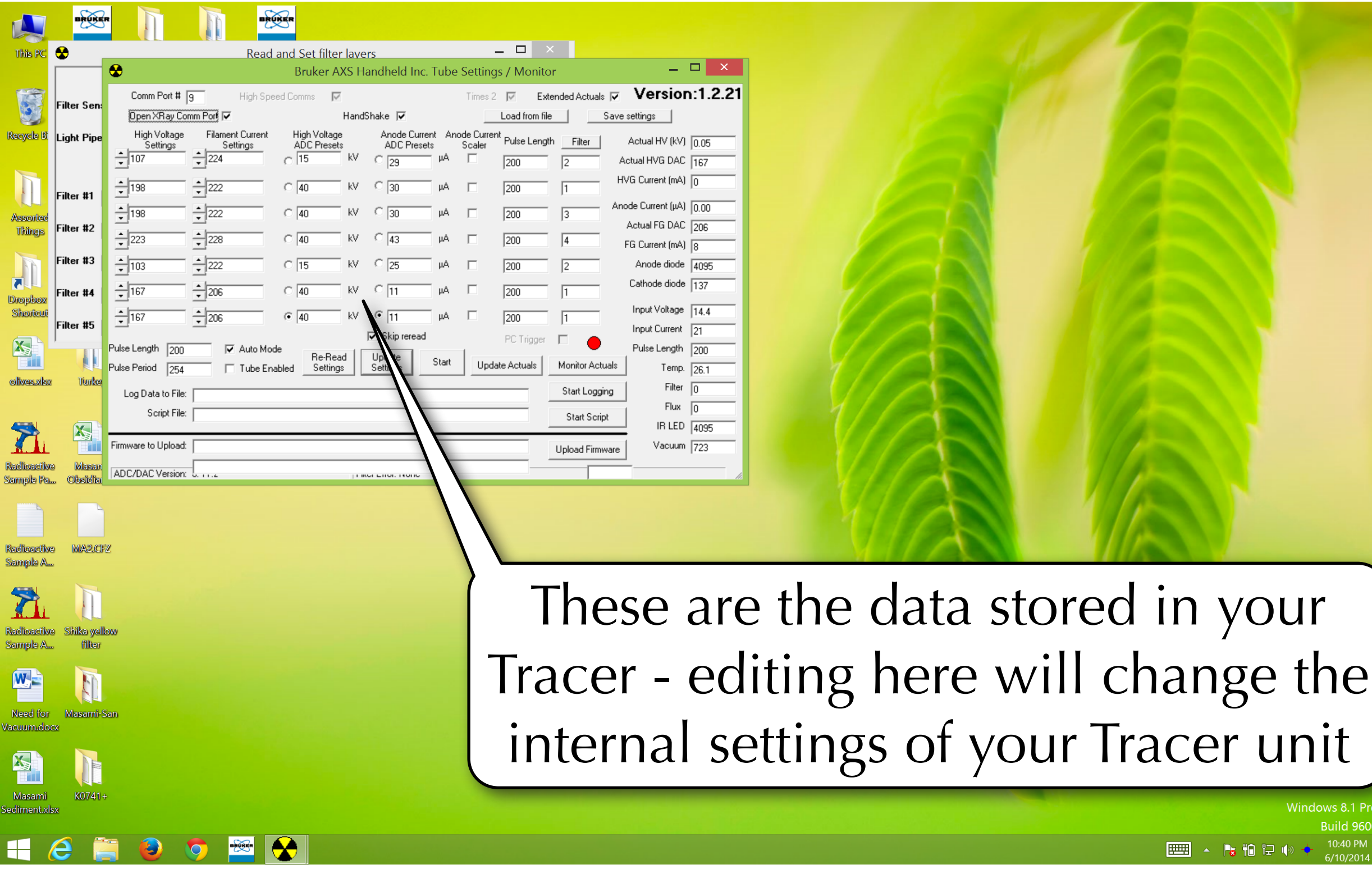

Windows 8.1 Pr

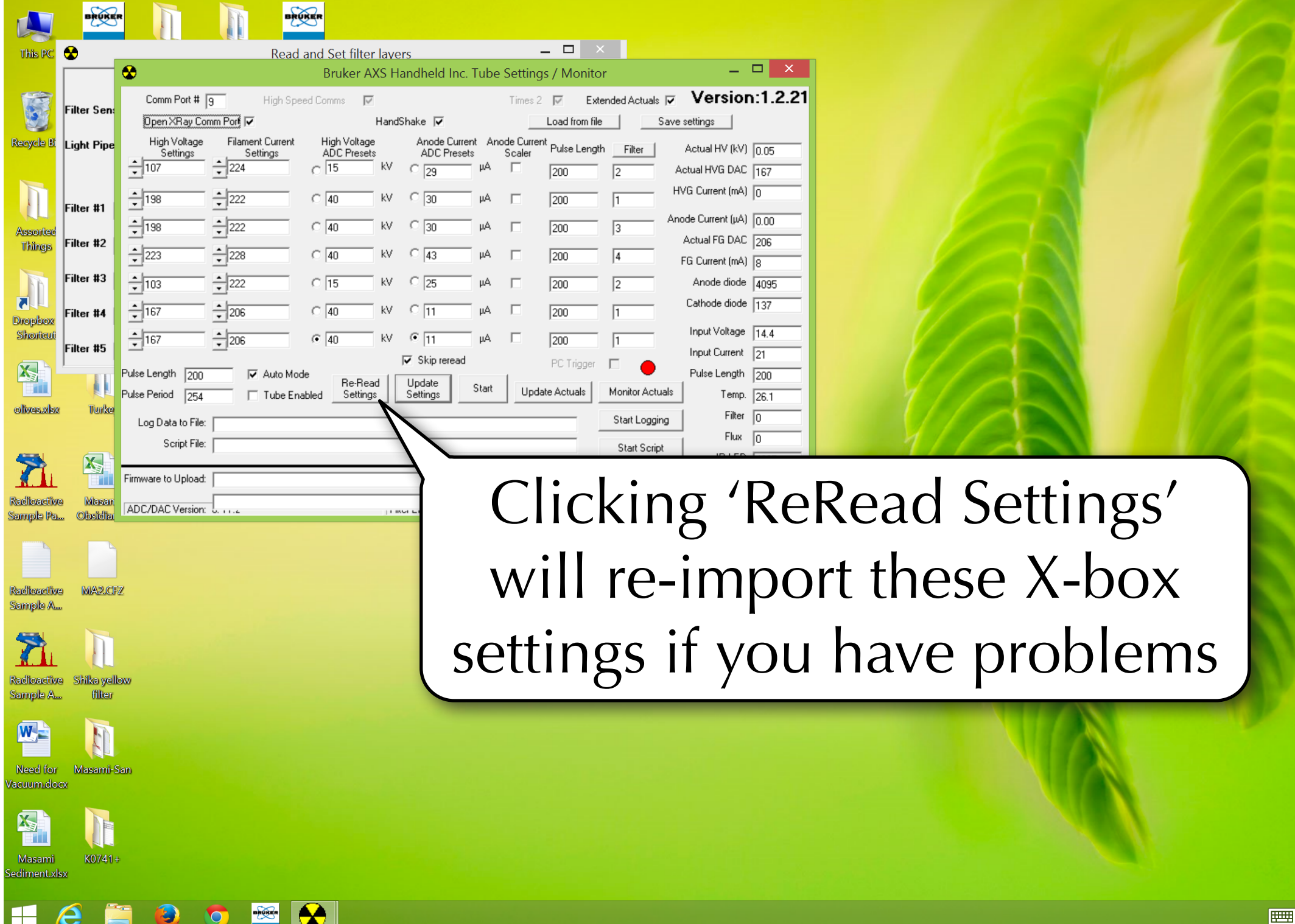

Vindows 8.1 Pr

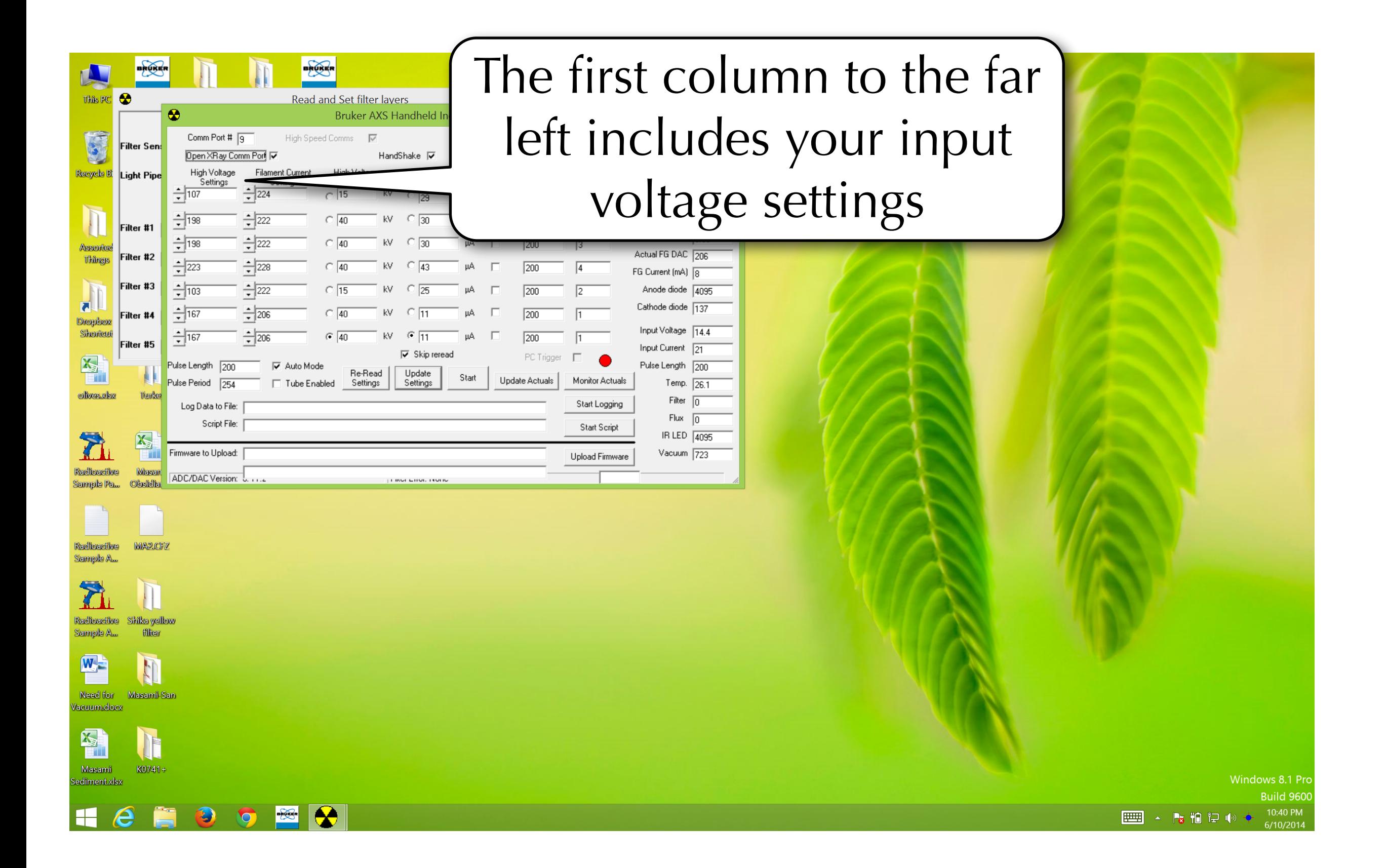

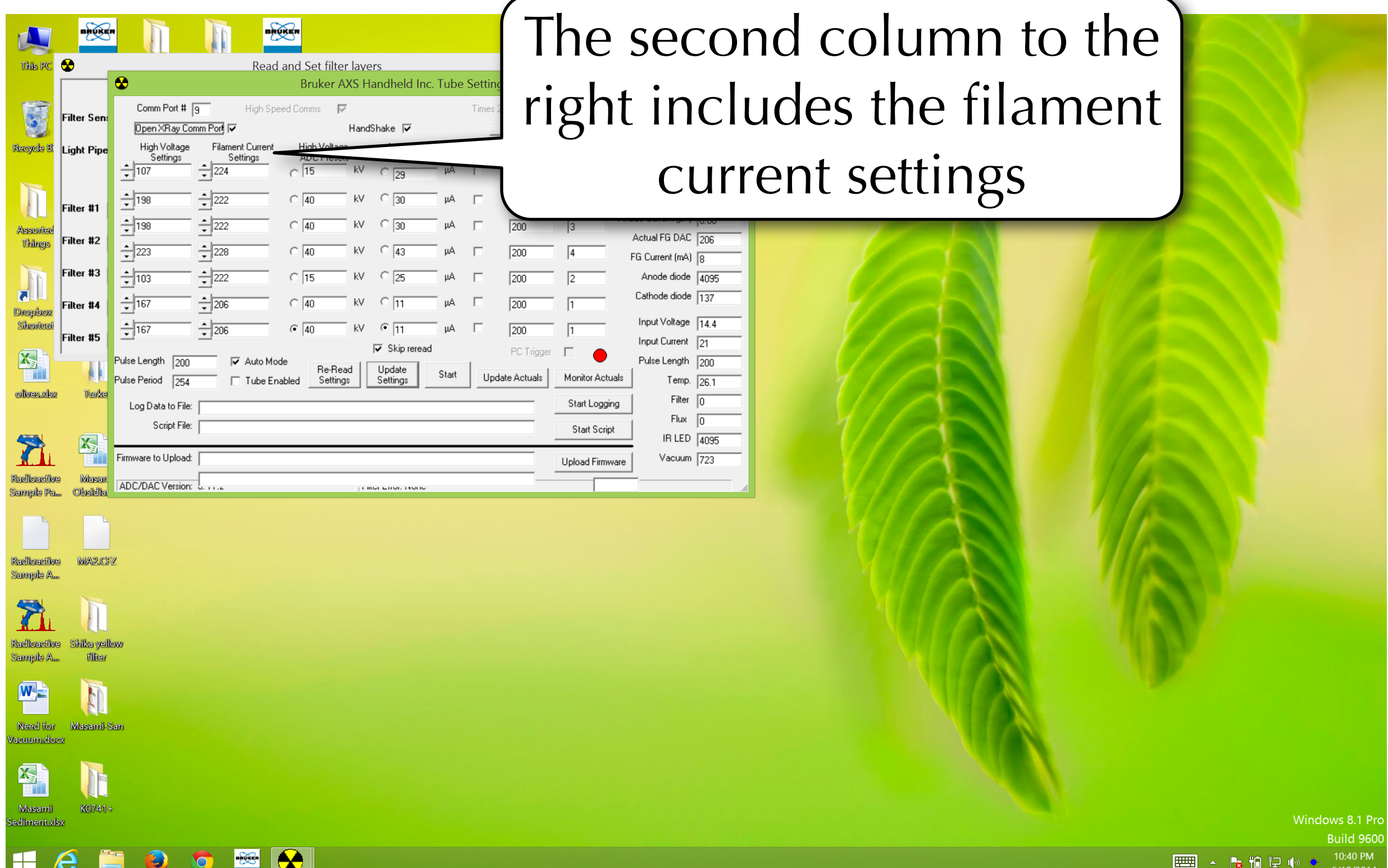

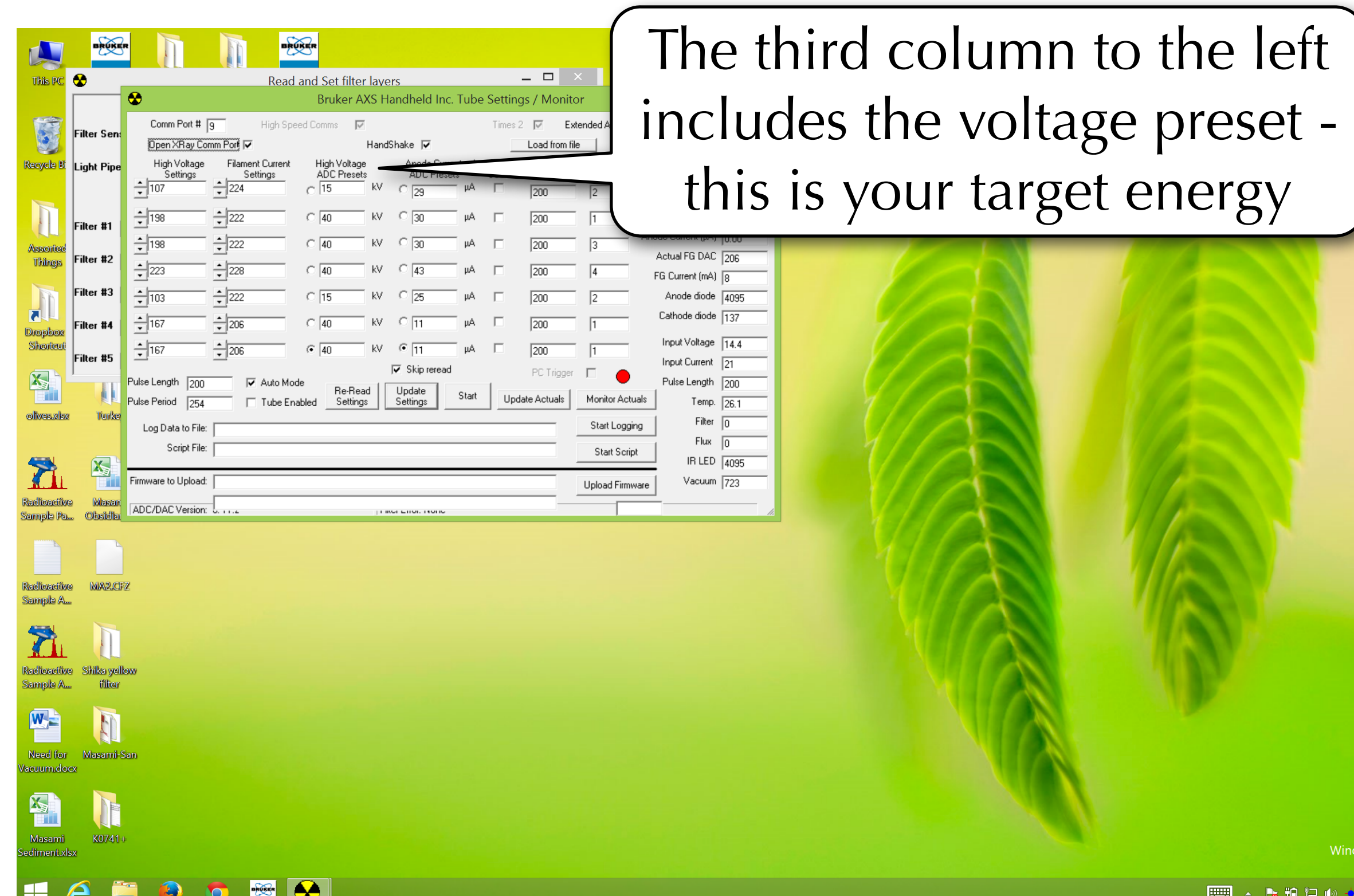

Windows 8.1 Pro

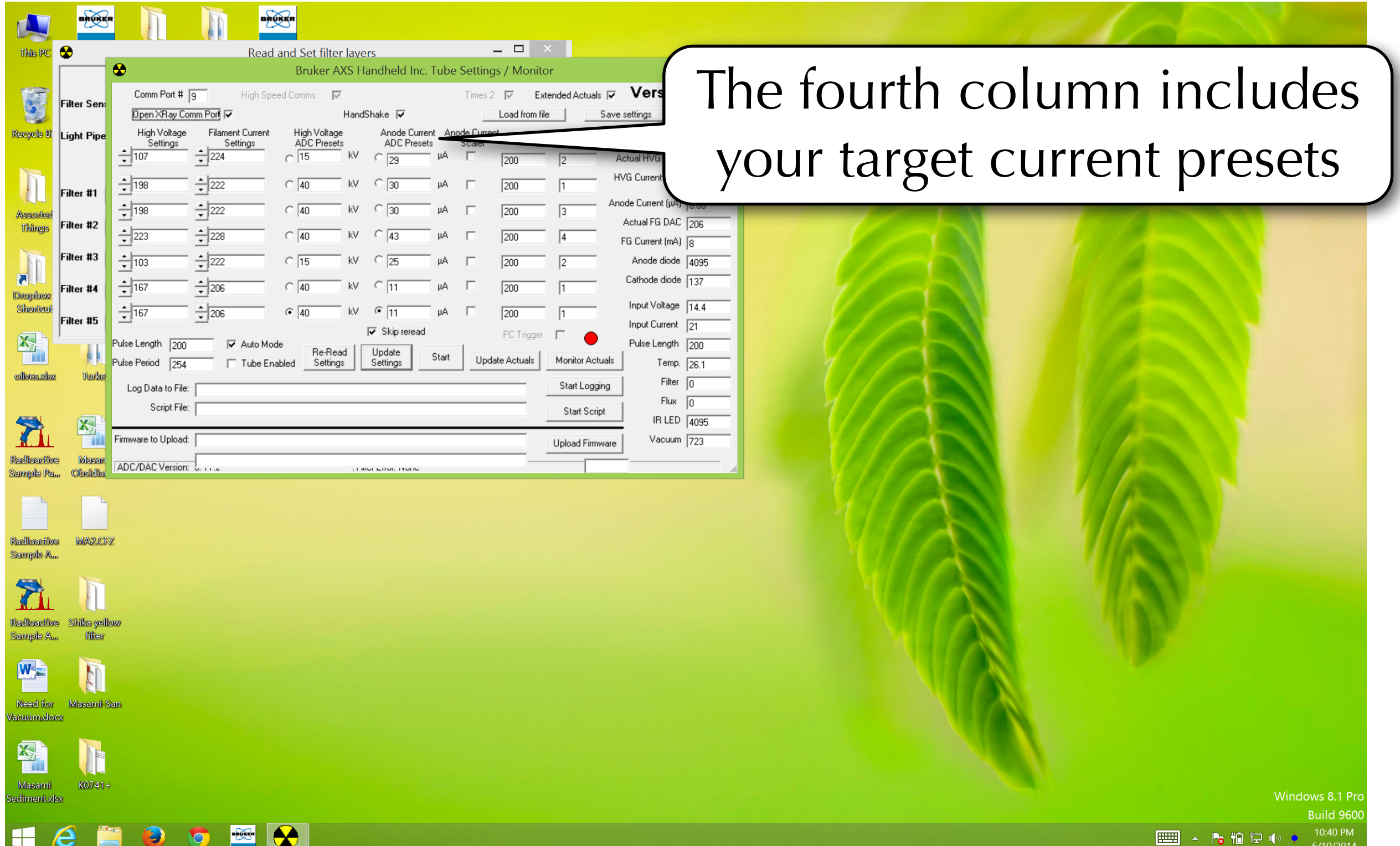

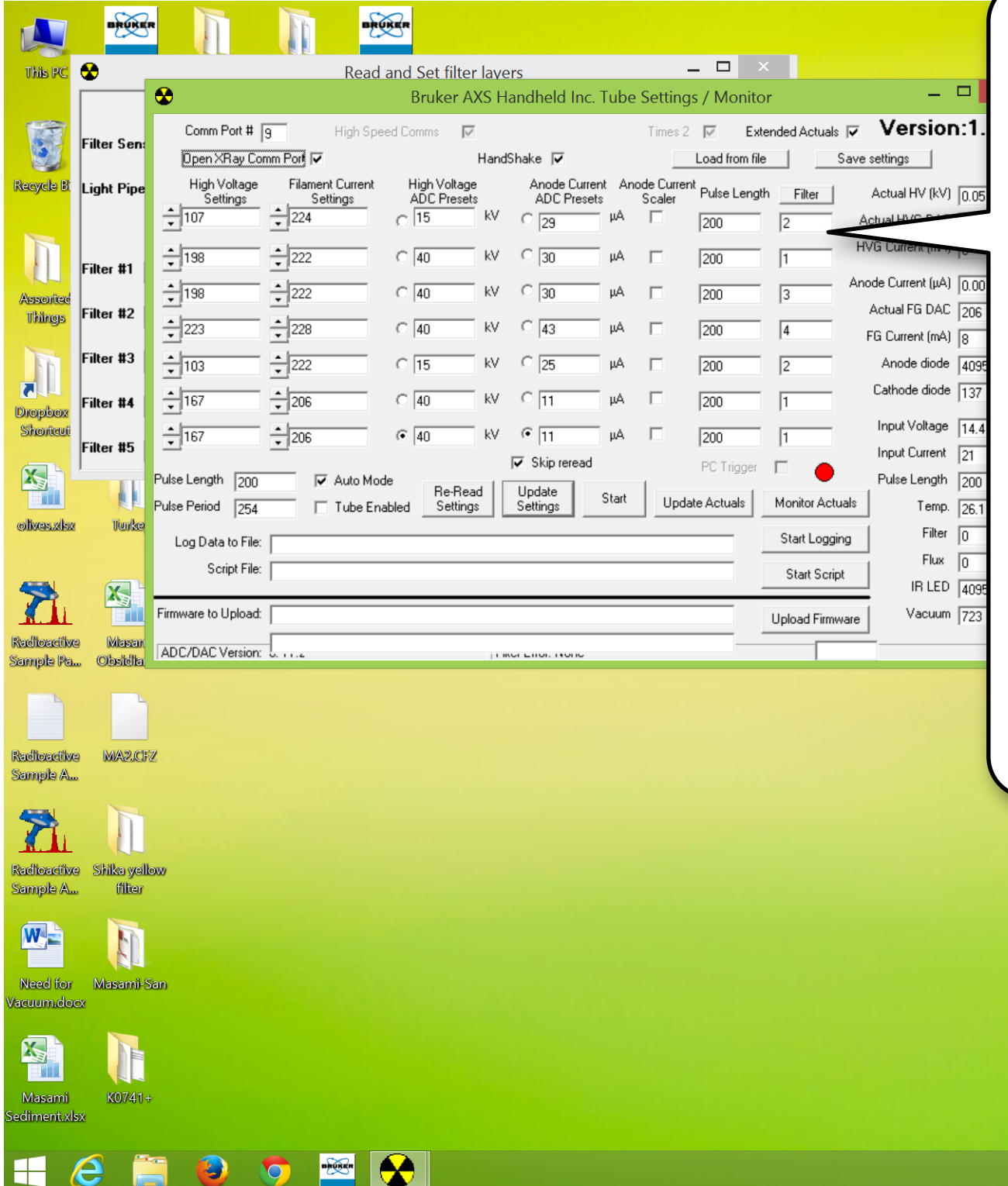

The final column includes your filters. If you manually use filters, you may not want to change these. If, however, you have a Tracer IV or a model which has a filter wheel, these will be important to specify

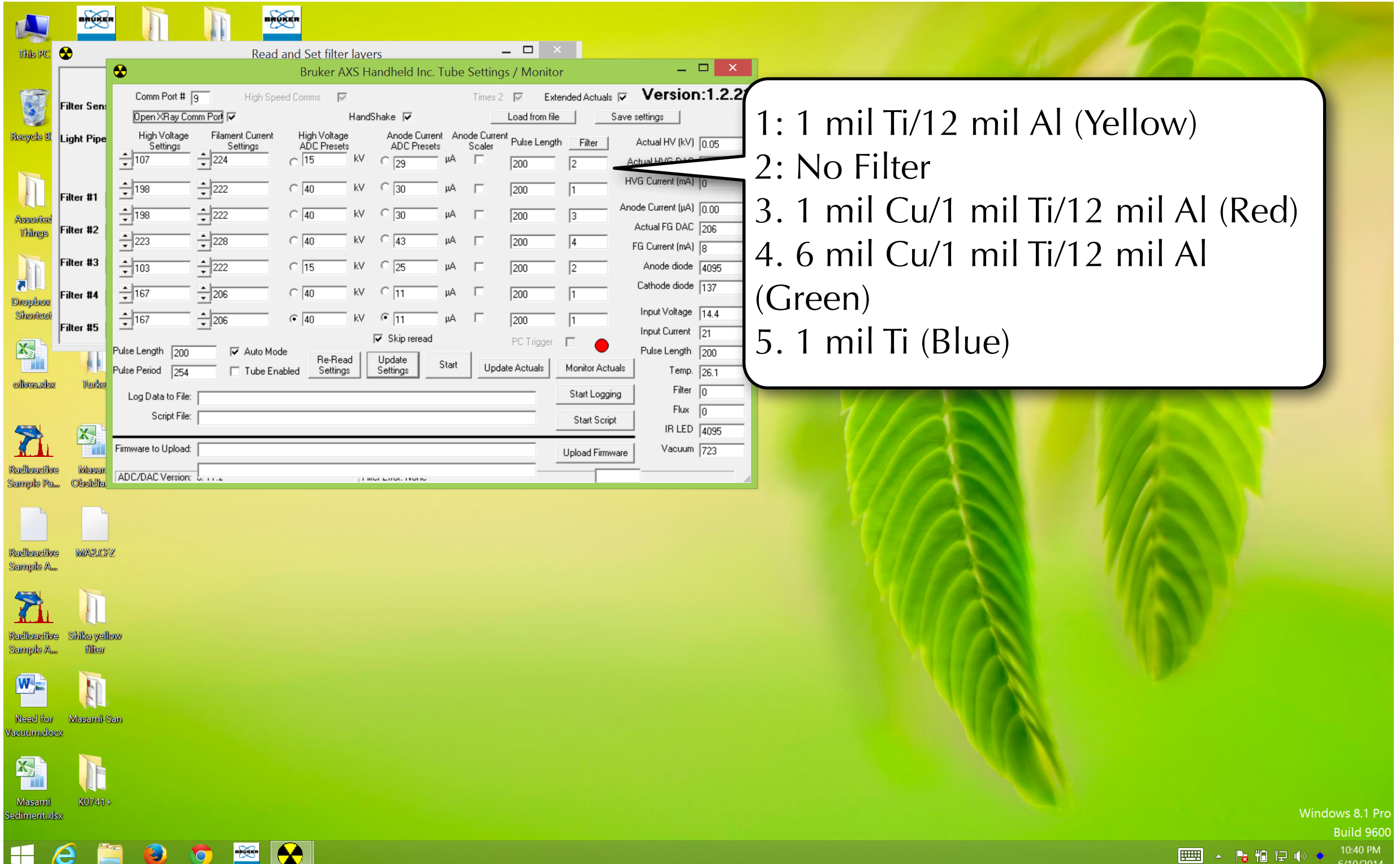

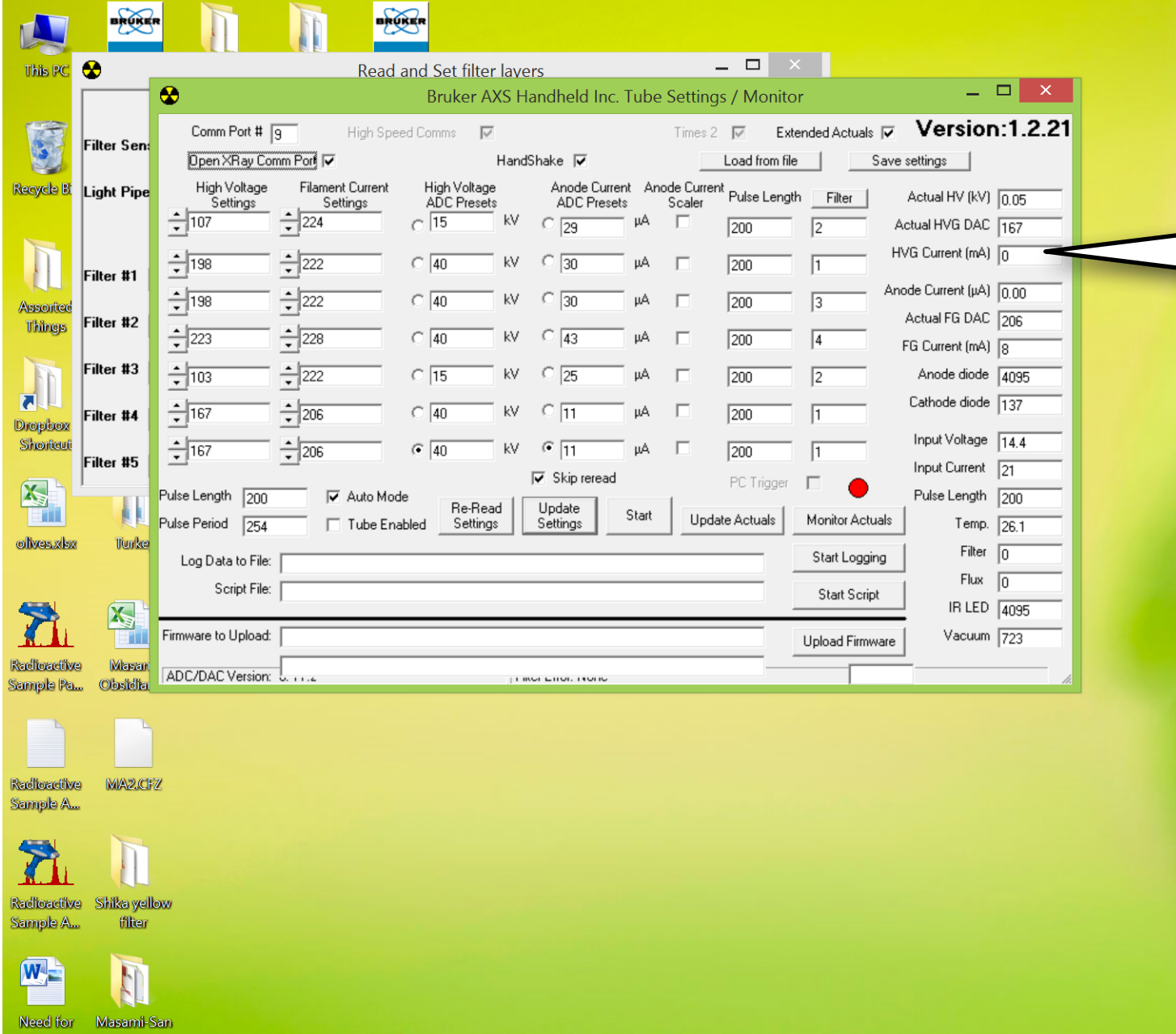

The last column features the actual settings when you test your parameters

 $\mathbb{R}$   $\rightarrow$   $\mathbb{R}$   $\mathbb{R}$   $\mathbb{R}$ 

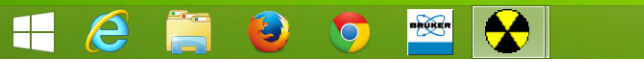

Masami

K074

Vacuum 723

Upload Firmwa

**BROKE** 

ilter Ser

Light Pipe

Filter #1

Filter #2

Filter #3

Filter #4

Filter #5

Masar

**MA2.CE** 

Shika vellov

- filie

Masami-Sar

K0741

Comm Port # 9

 $\frac{1}{2}$ 198

 $-198$ 

 $-223$ 

 $\frac{1}{\sqrt{103}}$ 

 $-167$ 

 $-167$ 

Pulse Length 700

Pulse Period **DEA** 

Log Data to File: Script File:

Firmware to Upload:

ADC/DAC Version:

Dpen XRay Comm Port

High Voltage Filament Current

 $-$  224

 $-222$ 

 $-222$ 

 $-228$ 

 $\frac{1}{\sqrt{222}}$ 

 $\div 206$ 

 $\div$  206

**I** Auto Mode

□ Tube Enabled

Settings

This PC **C** 

**CONSTRUCTION** 

**Recycle B** 

**Assorte** 

**Things** 

 $\overline{\bullet}$ 

Dropbox

Shortcu

图

olives.xls

Radioaciive

ammala Pa

Radioactive Samola A.

Radioactive

Sample A

W.

Need for

N<sub>3</sub>

Masami

diment xk:

acuum.doo

**BROKE** 

High Speed Comms

Read and Set filter layers

High Voltage

ADC Presets

 $\circ$  15

 $\circ$  40

 $\circ$  40

 $\circ$  40

 $\circ$  15

 $\circ$  40

 $\sqrt{•}$  40

**Be-Bead** 

Settings

 $\overline{\vee}$ 

Bruker AXS Handheld Inc. Tube Setti

 $C_{29}$ 

 $\circ$  30

 $\circ$  43

 $\overline{C}$  25

 $\circ$   $\overline{11}$ 

 $\overline{\nabla}$  Skip reread

**Lindate** 

Setting:

kV  $\overline{6}$   $\overline{11}$ 

Anode Current Anod

цA

нA

μA Γ

Start

ADC Presets

HandShake **V** 

kV.

kV

These settings are important for your calibrations, they will not function if you change the energy and current they are based on.

Windows 8.1 Pr

BRUKE

ilter Ser

l ight Pin

Filter #2

Filter #3

Filter #5

Masar

MA<sub>2.CE</sub>

Masami-Sar

K0741

Comm Port #  $\sqrt{9}$ 

 $\frac{1}{2}$ 198

 $-198$ 

 $-223$ 

 $\frac{1}{\sqrt{103}}$ 

 $-167$ 

 $-167$ 

Pulse Length 7nn

Pulse Period **DEA** 

Log Data to File: Script File:

Firmware to Upload:

ADC/DAC Version

Dpen XRay Comm Port

High Voltage Filament Current

 $-$  224

 $-222$ 

 $-222$ 

 $-228$ 

 $-222$ 

 $\div 206$ 

 $\div$  206

Settings

This PC **C** 

R.

Recycle B

Assorte

**Things** 

 $\overline{\bullet}$ 

Dropbox Shortcu

图

olives.xls

Radioaciive

Samola A

Radioactiv Sample A

W.

Need for

acuum.doc

Masami

diment xk:

**BOS**  $\Box$ Read and Set filter lavers  $=$   $\Box$   $\times$ Bruker AXS Handheld Inc. Tube Settings / Monitor Extended Actuals  $\nabla$  **Version:1.2.21** High Speed Comms **I** HandShake **▽** Load from file Save settings High Voltage Anode Current Anode Current Actual HV (kV) 0.05 **ADC** Presets **ADC Presets** Scale  $\circ$  15 Actual HVG DAC 167  $\degree$   $\frac{1}{29}$ IVG Current (mA) ∏n  $\circ$  40 de Current (µA) <u>[0.00</u>  $\circ$  40 Actual FG DAC 206  $\cap$  40 200 FG Current (mA) 3  $\circ$  15 Anode diode Tange  $\overline{6}$  40 Here, I am selecting parameters  $\sqrt{•}$  40  $\overline{\smash{\triangleright}$  Auto Mode Re-Read not used in any calibration, check Settings Tube Enabled with Bruker Elemental to find out what parameters your calibrations are based on

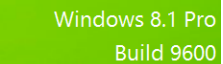

||||||||||| ▲ 「★ 拍 记 (

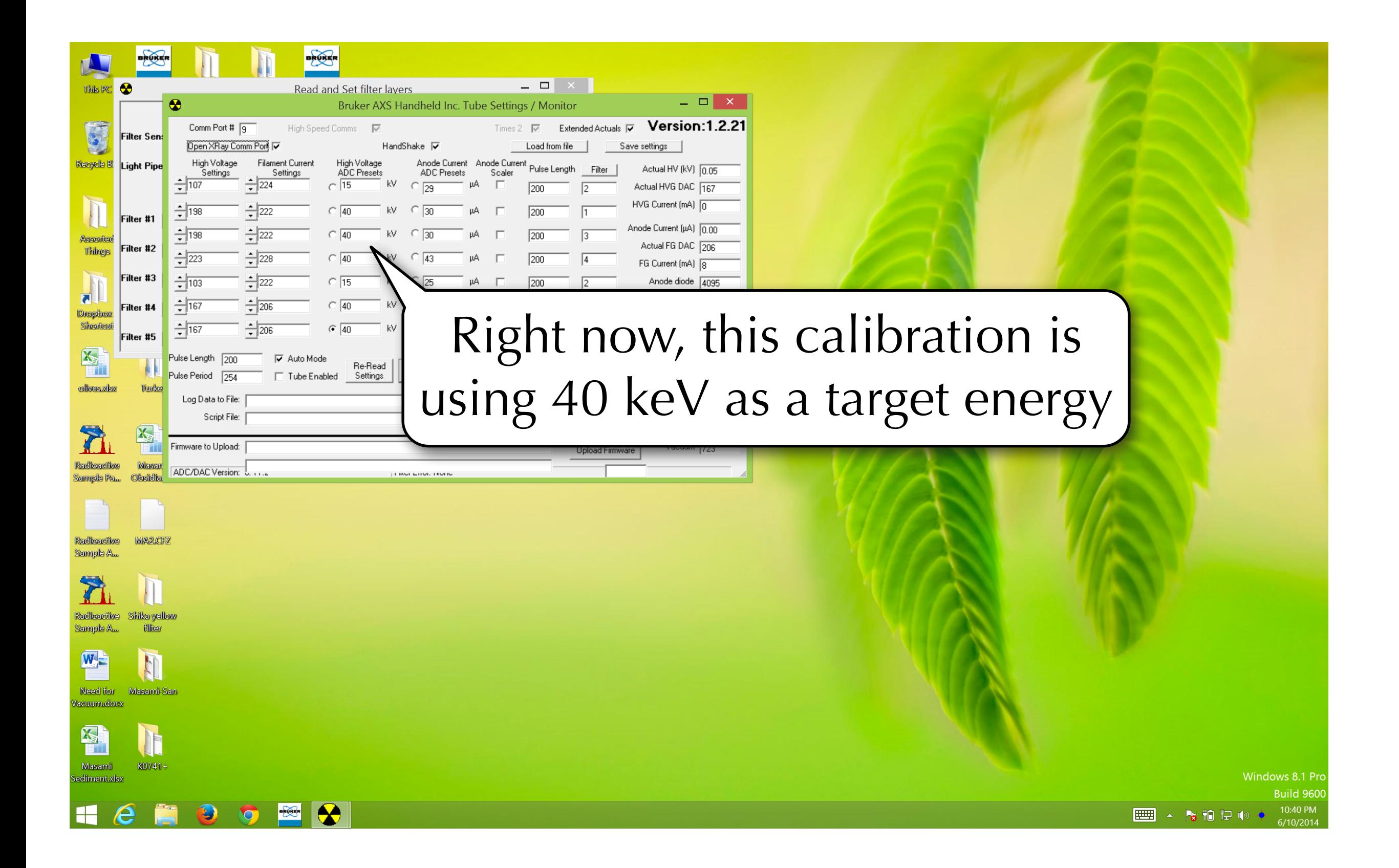

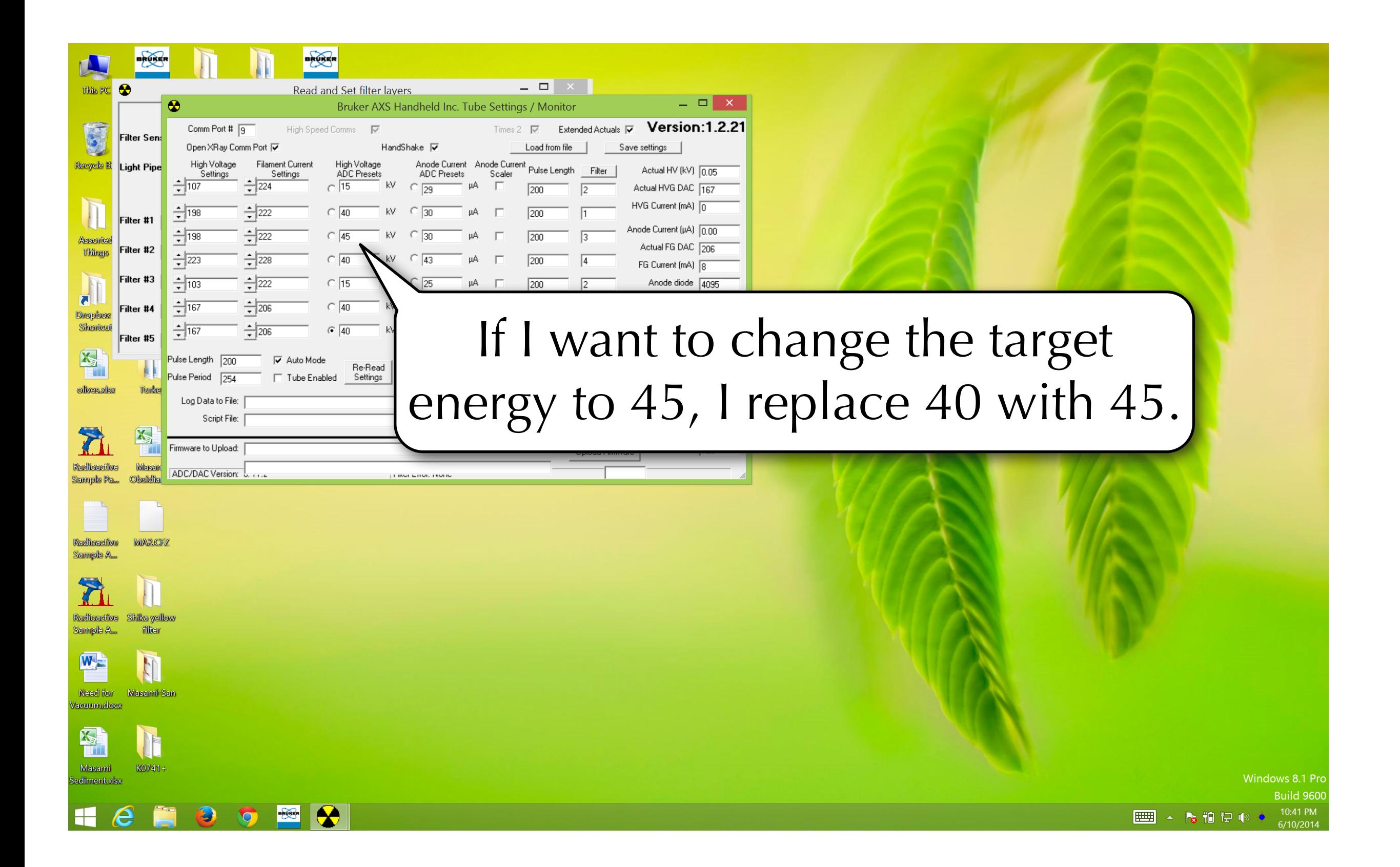

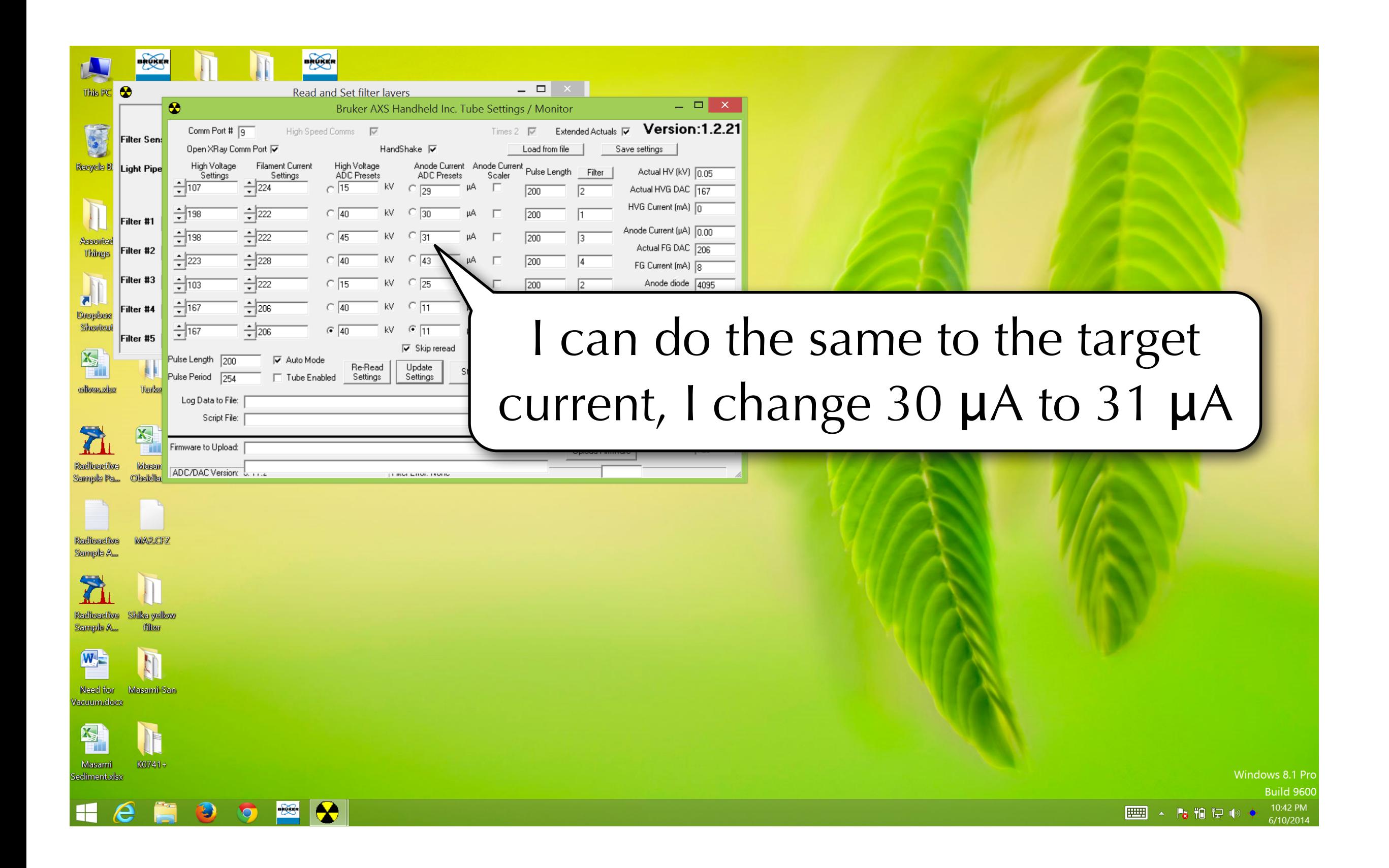

Here, we have the input voltage and current. These must be changed as well

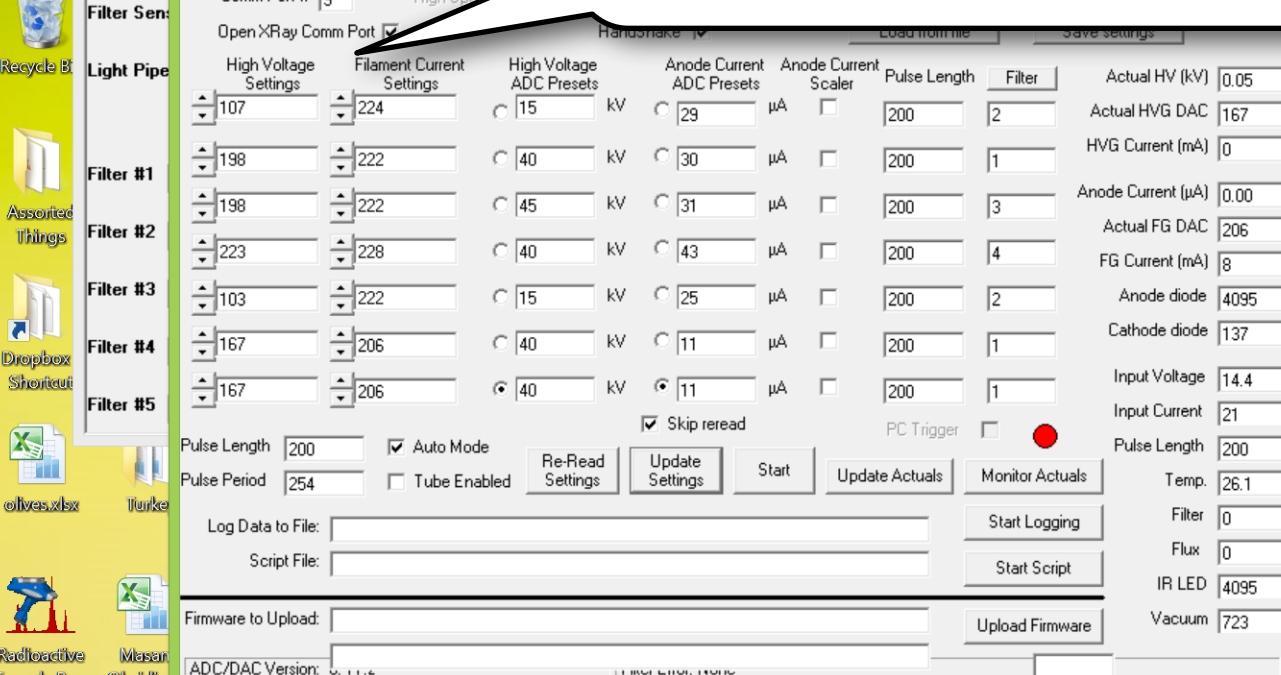

**BEGINER** 

**Read and Set** 

kadhoarciiv MA<sub>2.CE</sub> A elomna

This PC  $\alpha$ 

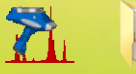

Sample .

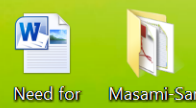

acuum.dor

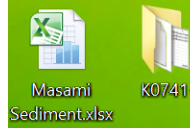

Mindows 8.1 Pr

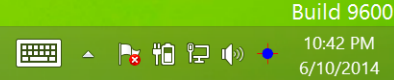

The current high voltage setting for 40 keV is 198 - it will likely have to be higher to maintain 45 keV

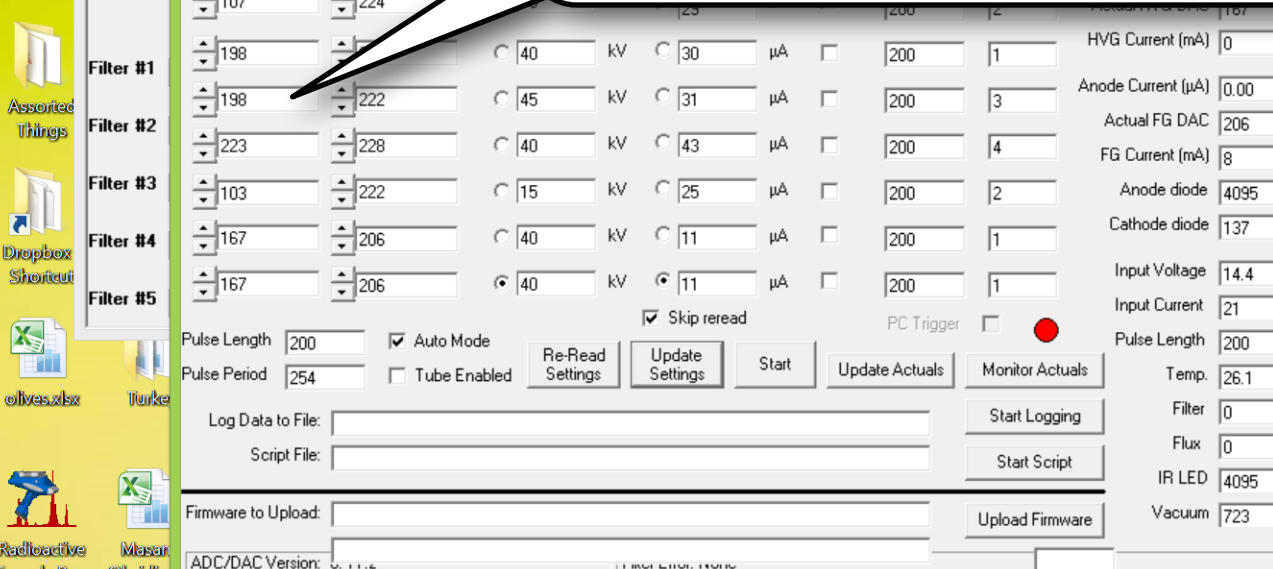

Read a

Comm Port # 百

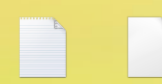

This PC  $\alpha$ 

E

kadhoaciiw MA<sub>2.CE</sub> A elomna

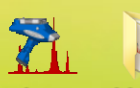

Sample A

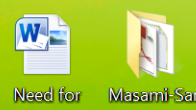

acuum.doc

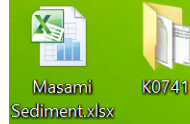

Windows 8.1 Pr

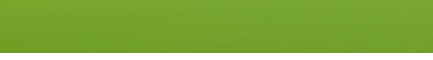

||||||||||| ▲ 「★ 拍 记 (

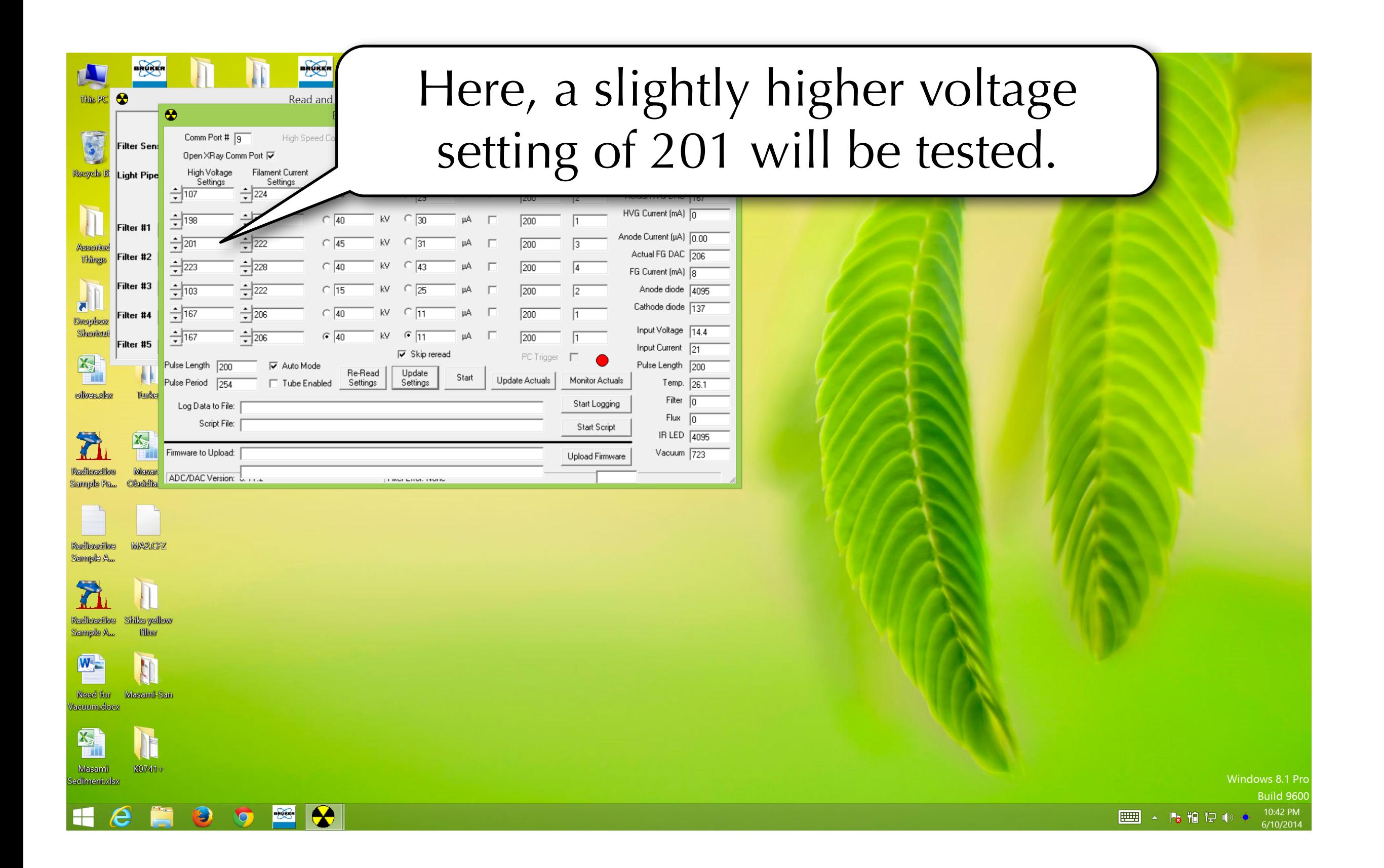

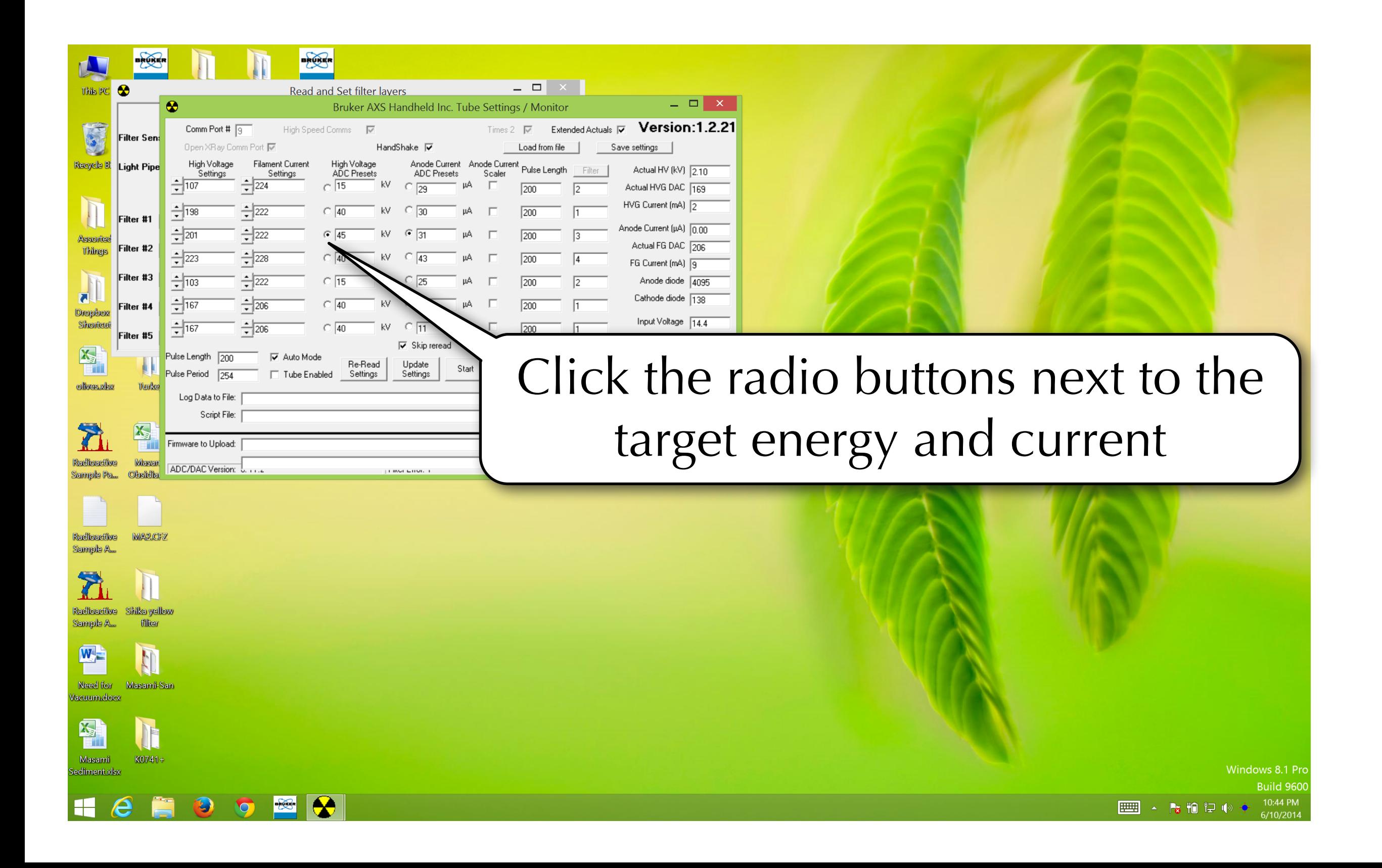

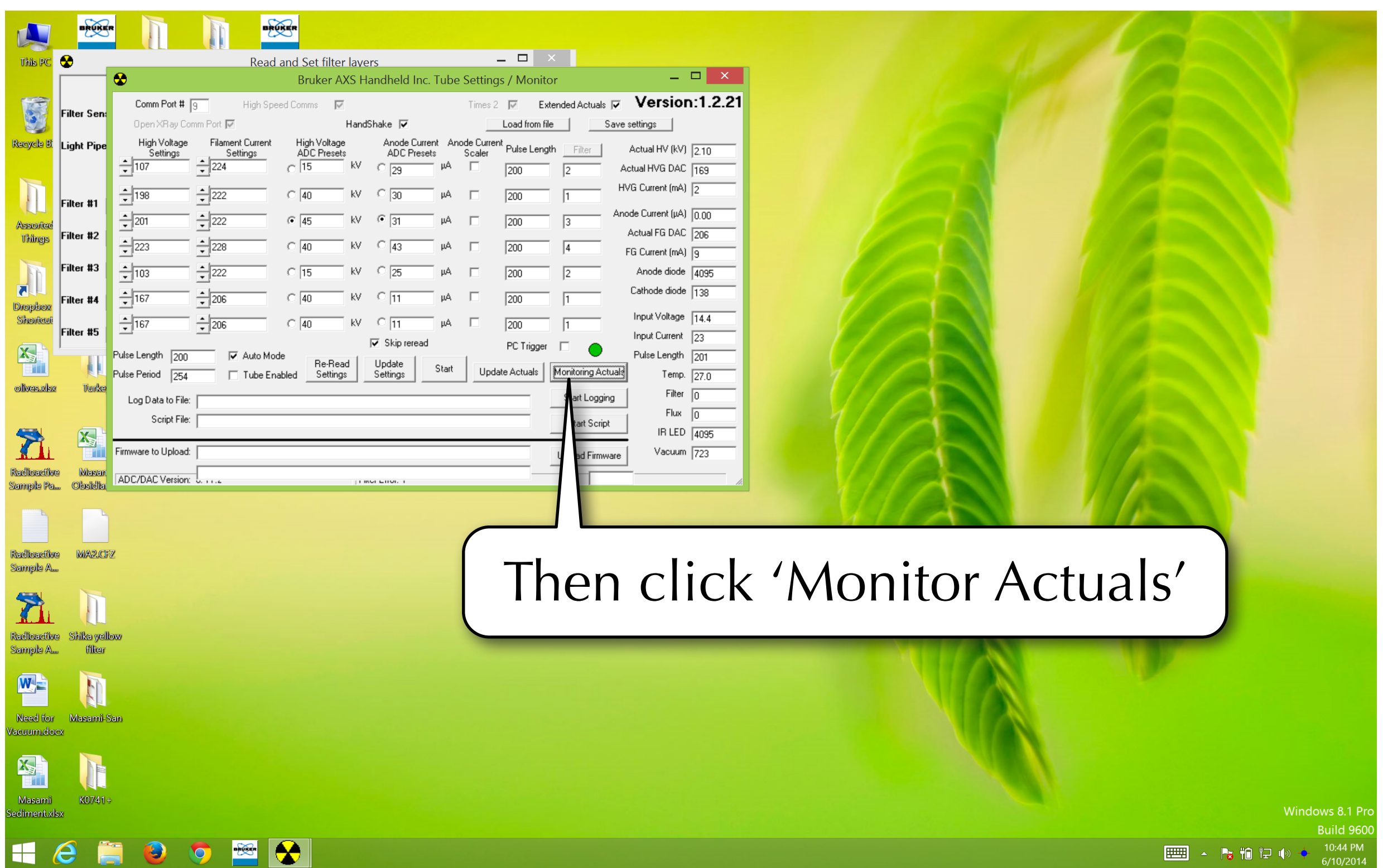

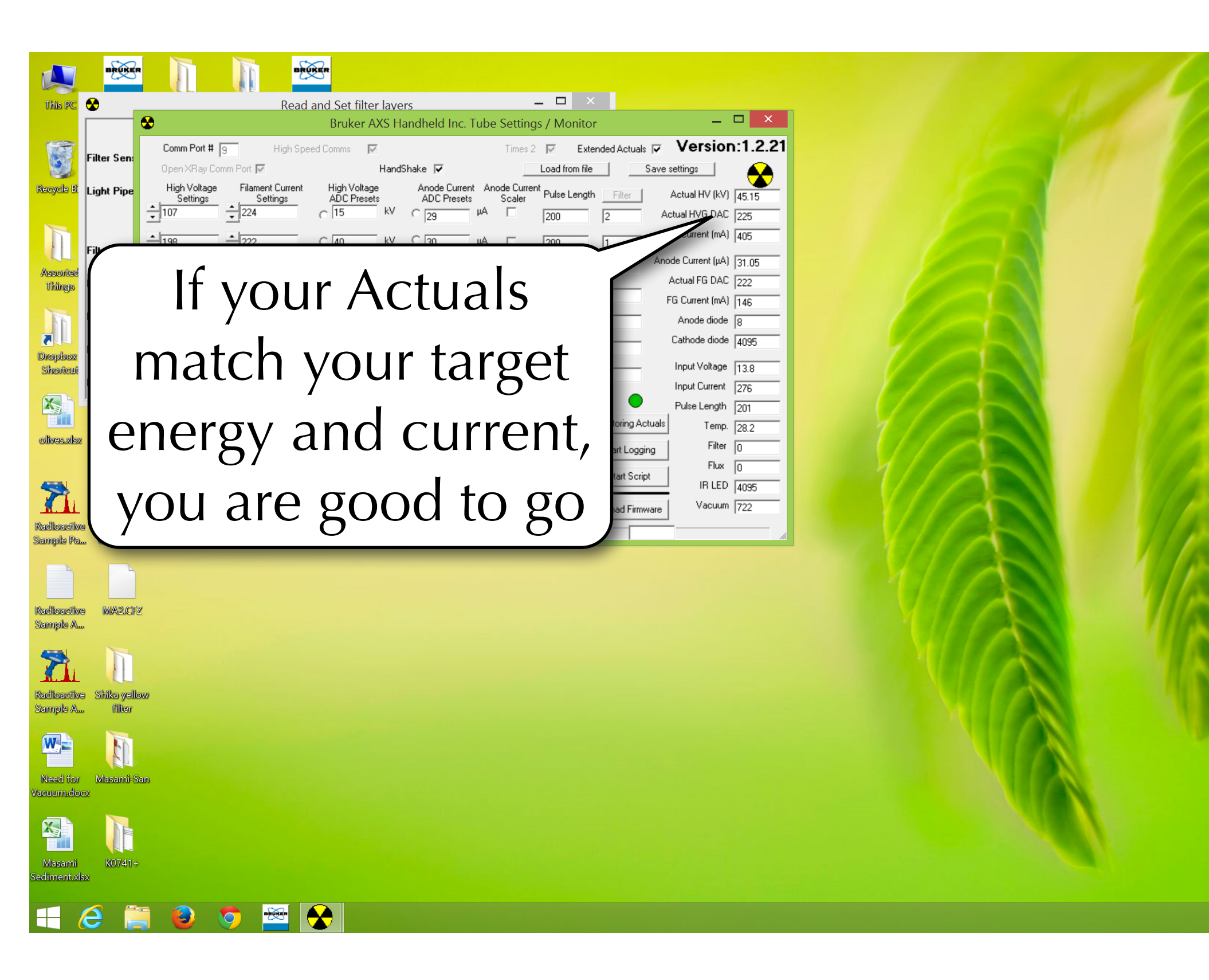

Windows 8.1 Pro

■▲『相反』

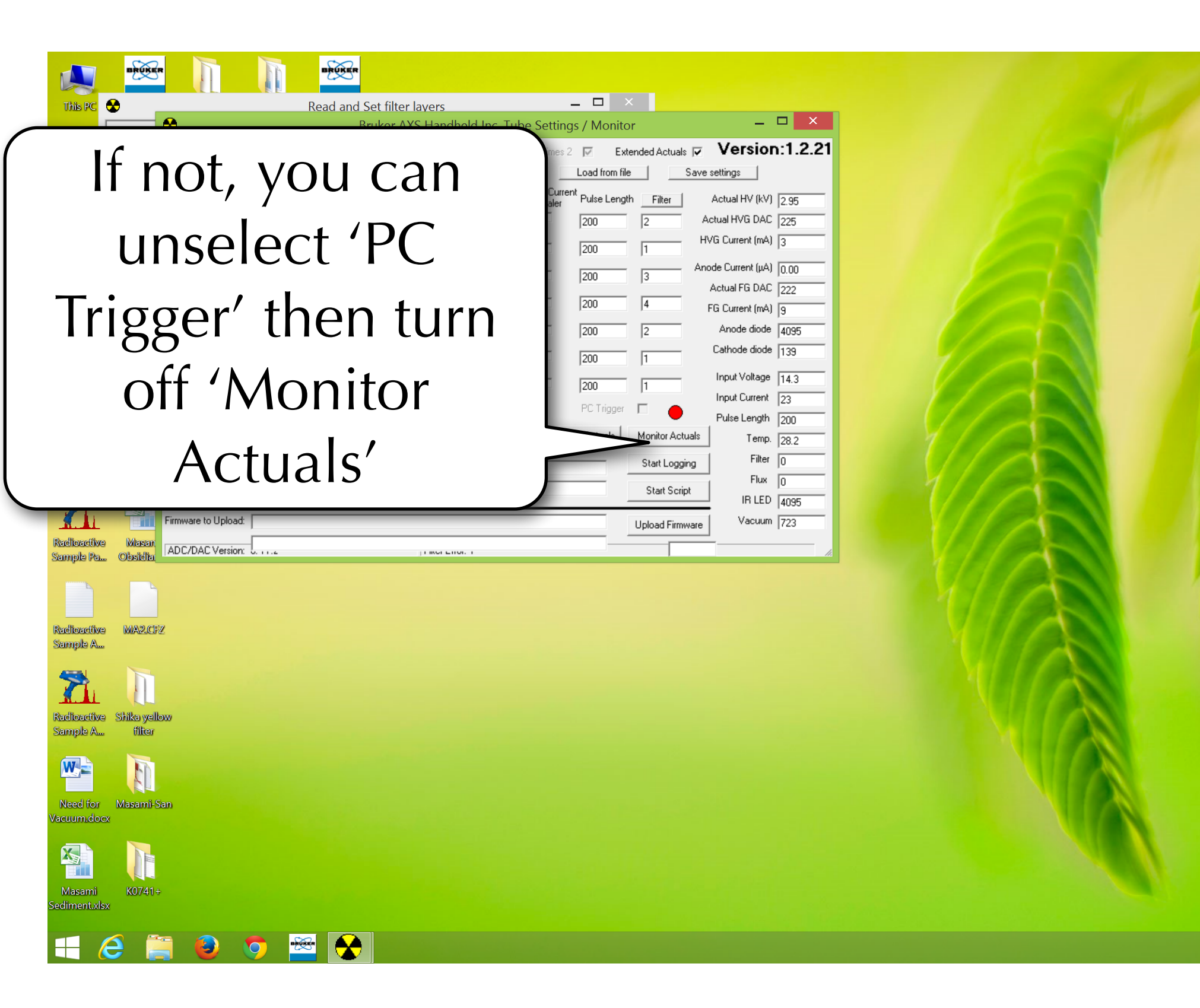

Windows 8.1 Pro

Ruild 960 ■▲喝怕豆啊

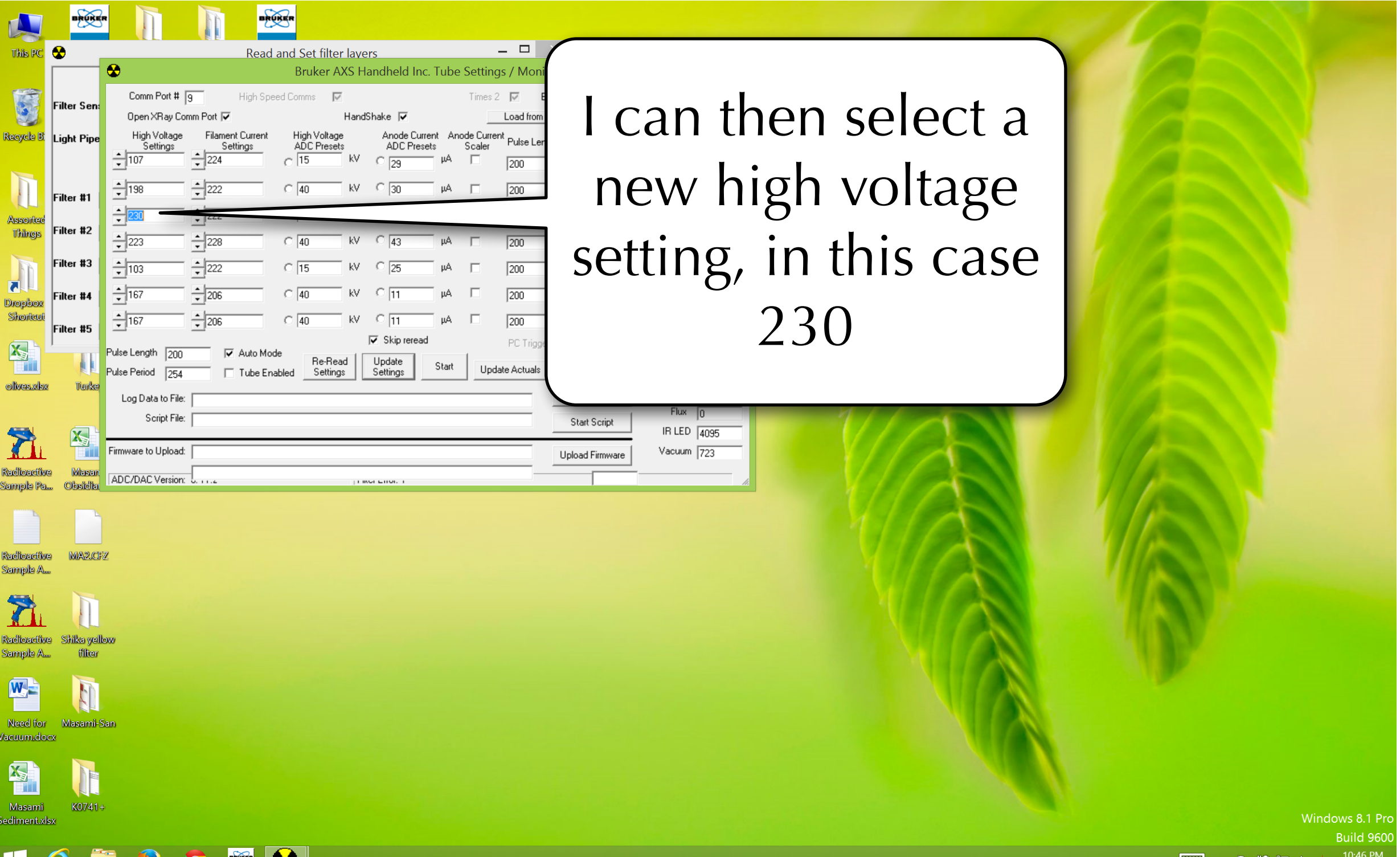

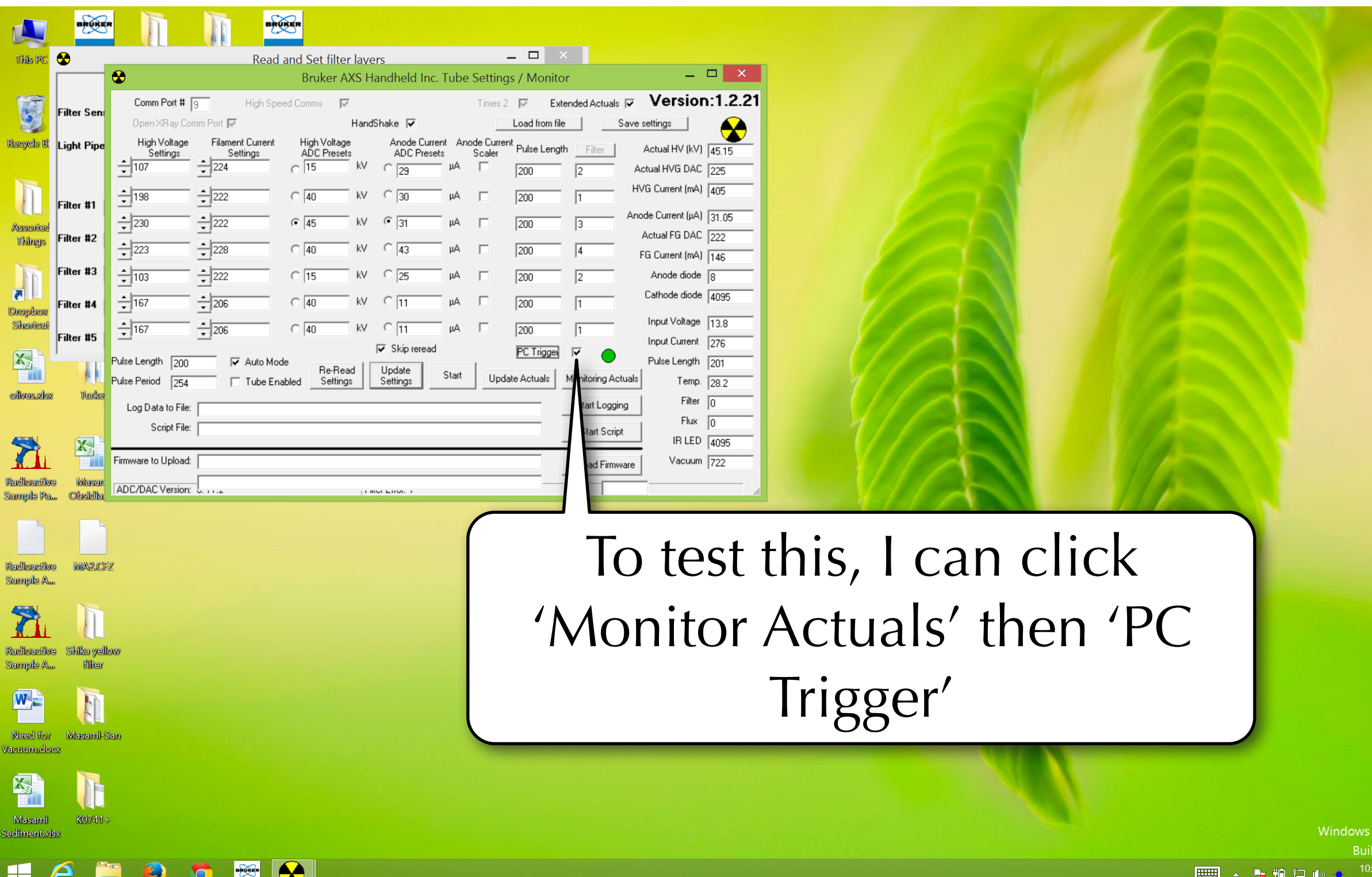

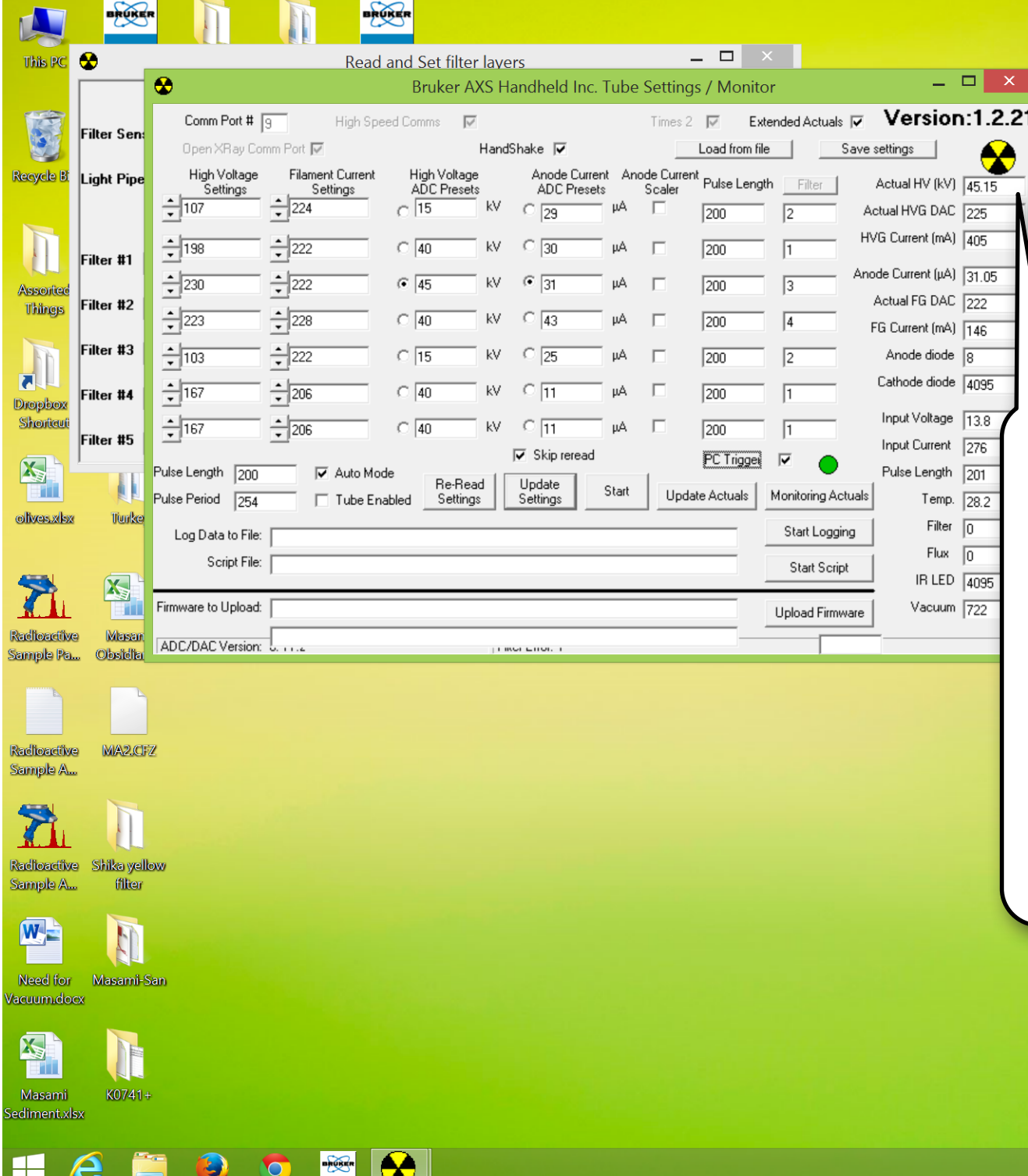

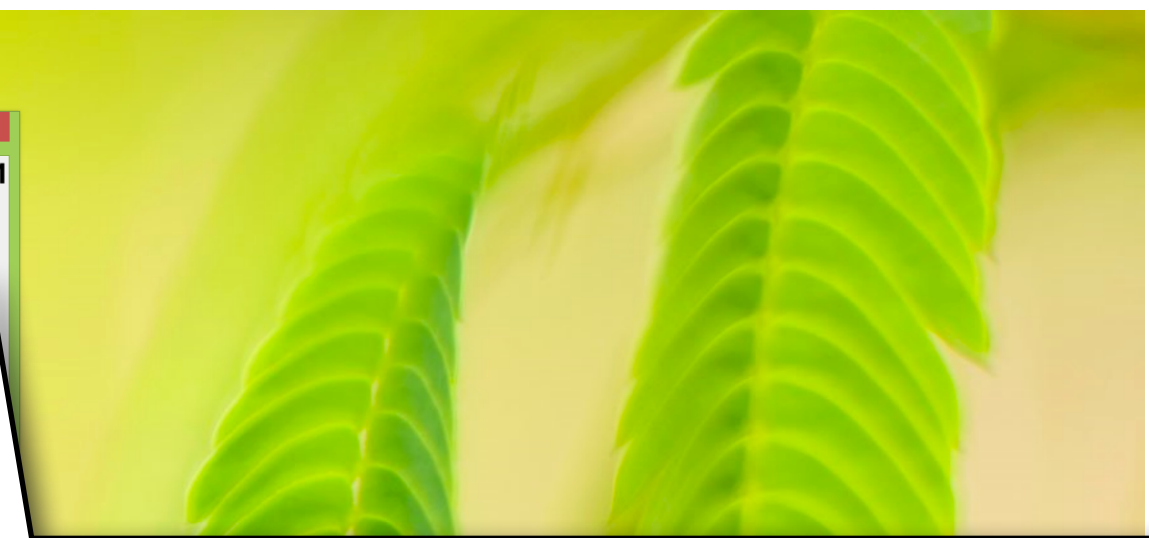

When the Actual energy and current match my target energy and current presents, then you have successfully reprogramed the X-box